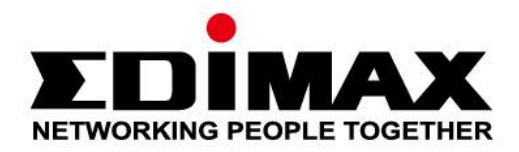

# **EW-7811UAC/DAC**

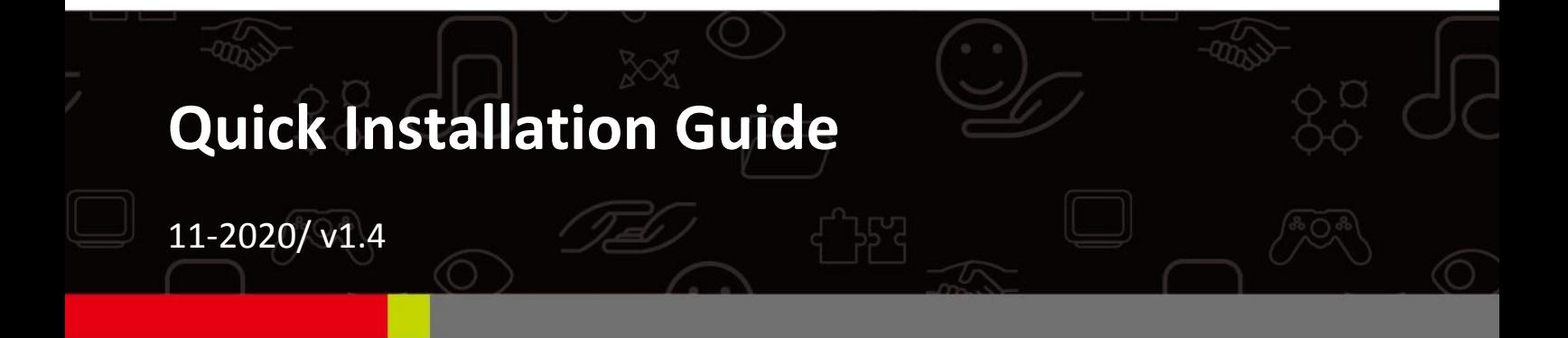

#### **Edimax Technology Co., Ltd.**

No. 278, Xinhu 1st Rd., Neihu Dist., Taipei City, Taiwan Email: support@edimax.com.tw

#### **Edimax Technology Europe B.V.**

Fijenhof 2, 5652 AE Eindhoven, The Netherlands Email: support@edimax.nl

#### **Edimax Computer Company**

3444 De La Cruz Blvd., Santa Clara, CA 95054, USA Live Tech Support: 1(800) 652-6776 Email: support@edimax.com

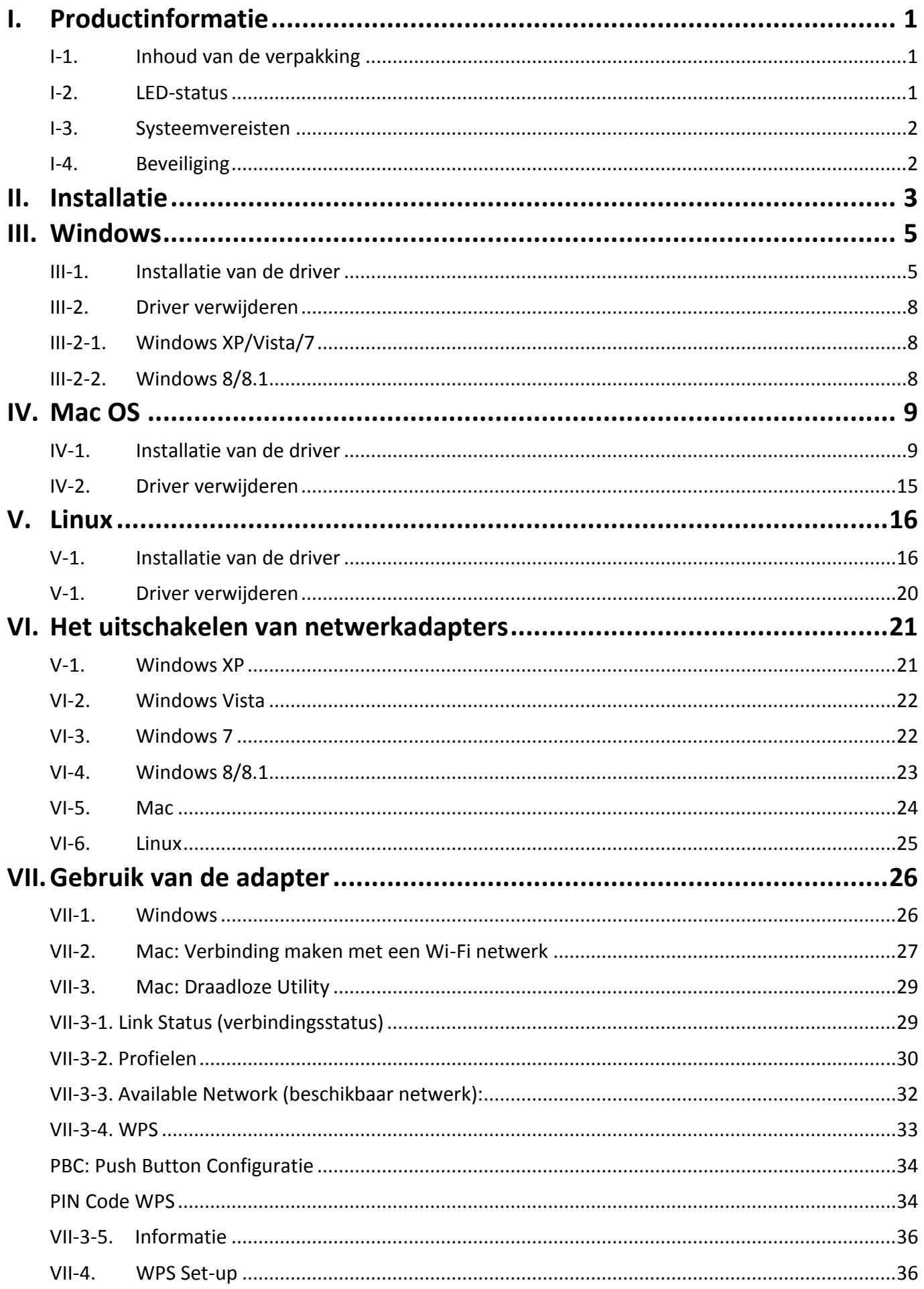

# <span id="page-2-0"></span>*I. Productinformatie*

## <span id="page-2-1"></span>**I-1. Inhoud van de verpakking**

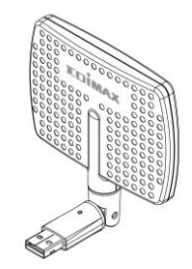

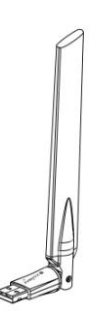

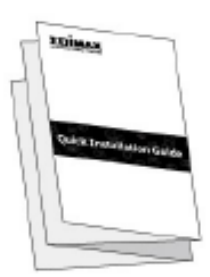

*EW-7811DAC of EW-7811UAC QIG*

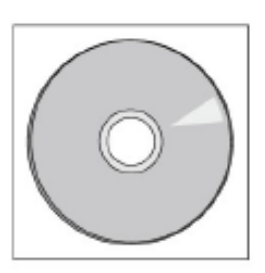

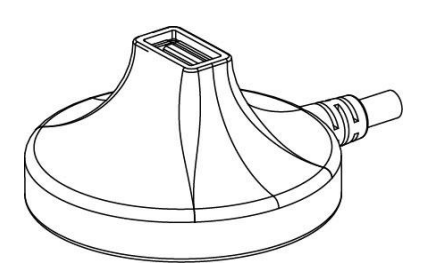

 *CD-ROM USB Houder (1.2m Kabel)*

### <span id="page-2-2"></span>**I-2. LED-status**

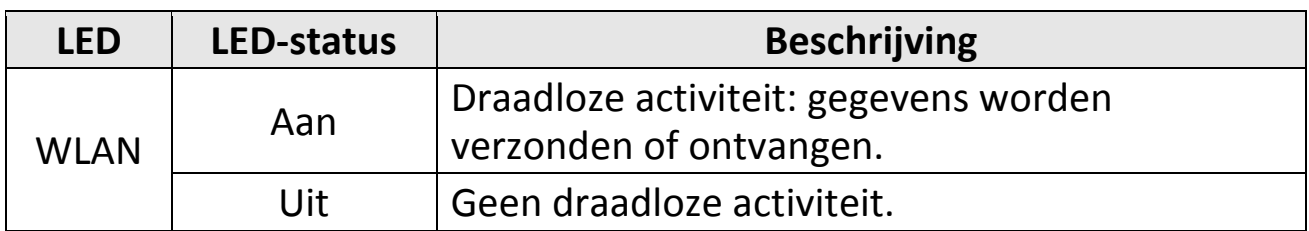

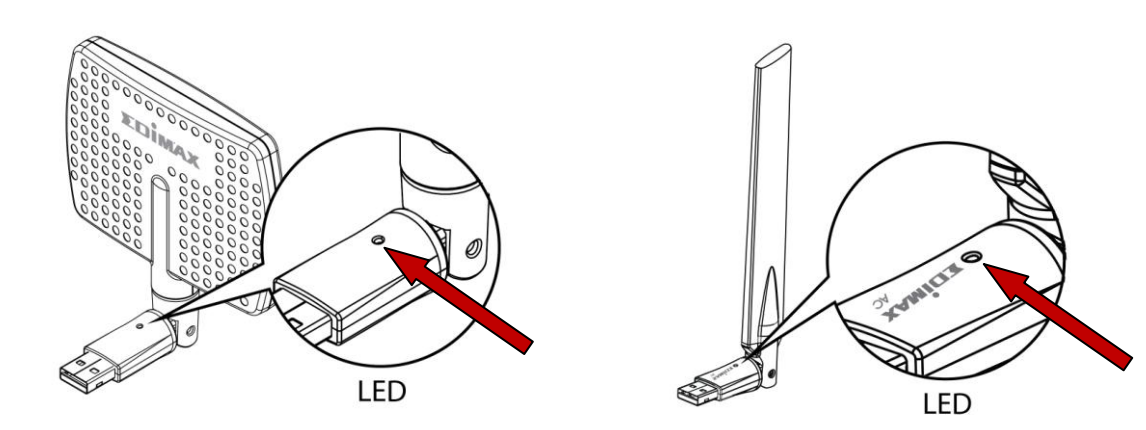

### <span id="page-3-0"></span>**I-3. Systeemvereisten**

- Windows XP/Vista/7/8/8.1~, Mac OS X 10.7~, Linux
- USB 2.0-poort
- Harde schijf: 100MB
- Een CD-ROM drive

#### <span id="page-3-1"></span>**I-4. Beveiliging**

Lees de volgende beveiligingsvoorschriften en volg deze op om het veilig functioneren van het apparaat en de veiligheid van gebruikers te garanderen.

- **1.** De draadloze adapter is alleen ontworpen voor gebruik binnenshuis, plaats de draadloze adapter niet buiten.
- **2.** Plaats de draadloze adapter niet in of nabij vochtige omgevingen, zoals in de keuken of badkamer.
- **3.** De draadloze adapter bevat kleine onderdelen die gevaarlijk kunnen zijn voor kinderen onder de 3 jaar. Hou de draadloze adapter buiten bereik van kinderen.
- **4.** Plaats de draadloze adapter niet op papier, stof of andere ontvlambare materialen. De draadloze adapter wordt heet gedurende het gebruik.
- **5.** Er bevinden zich geen onderdelen die door gebruikers onderhouden moeten worden in de draadloze adapter. Als u problemen ondervindt met de draadloze adapter, neem dan contact op met de winkel waar u het product gekocht hebt.
- **6.** De draadloze adapter is een elektrisch apparaat, als het om welke reden dan ook nat wordt, stop dan onmiddellijk het gebruik. Neem contact op met een ervaren elektricien voor verdere ondersteuning.

# <span id="page-4-0"></span>*II. Installatie*

**1.** Schakel uw computer aan en steek de USB adapter in een vrije USB-poort van uw computer, gebruik wanneer u wilt de meegeleverde USB-houder voor flexibele plaatsing en een beter draadloos signaal.

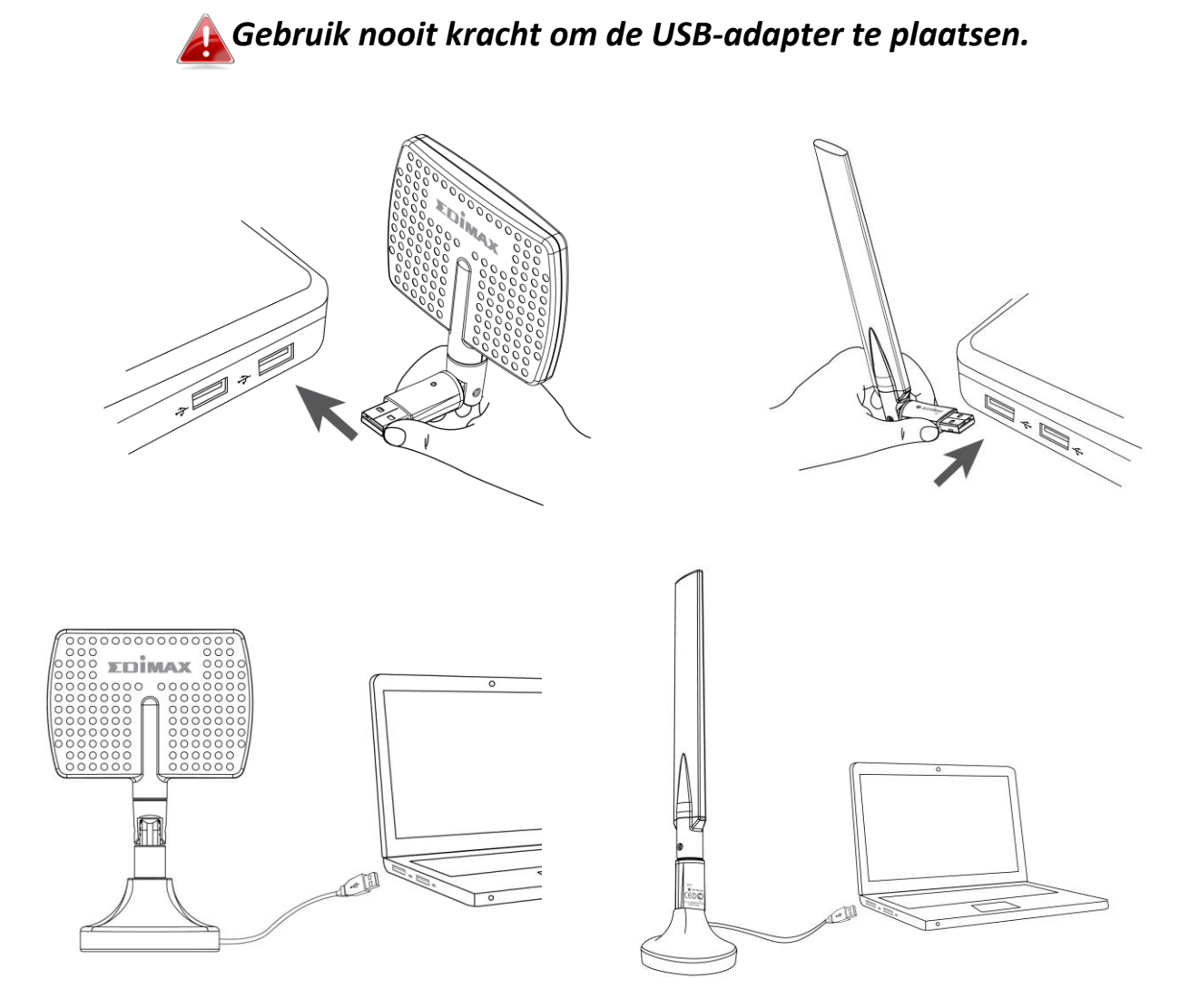

*De EW-7811DAC moet zo worden geplaatst dat deze wijst naar de richting van uw draadloze router/access point.*

**2.** Als er een Hardware Wizard/Driver installatie scherm opent zoals hieronder afgebeeld, klik dan op "Cancel (annuleren)" of "Close (afsluiten)".

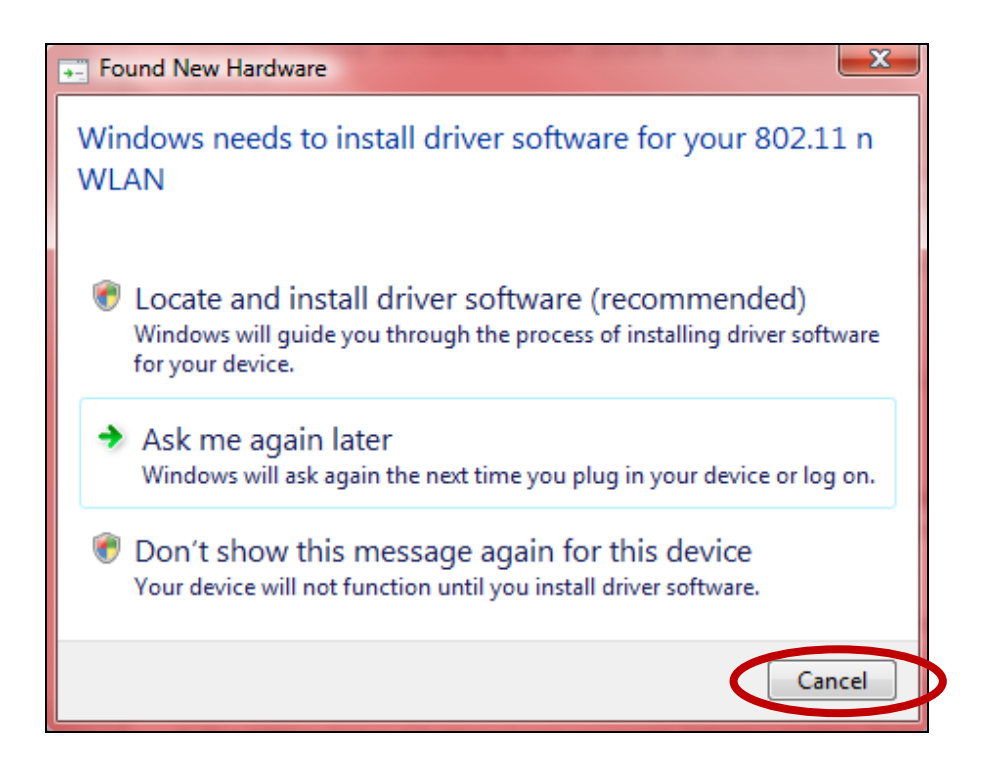

- **3.** Plaats de meegeleverde CD-Rom in de CD drive van uw computer.
- **4.** Voor **Windows** gebruikers zal de setup wizard openen. Voor **Mac** gebruikers zal de "Mac" map van de CD openen. **Linux** drivers zijn meegeleverd in de "Linux" map.

*Als de CD niet automatisch start of als u de setup wizard hebt gedownload, browse dan a.u.b. naar de "Autorun", "Mac" of "Linux" map op de CD voor respectievelijk Windows, Mac of Linux gebruikers.*

**5.** Volg a.u.b. de instructies in het bijbehorende hoofdstuk van uw besturingssysteem.

# <span id="page-6-0"></span>*III. Windows*

## <span id="page-6-1"></span>**III-1. Installatie van de driver**

images *Als de CD niet automatisch start, open dan a.u.b. de*  AutoRun *"AutoRun" map en open het "Autorun.exe" bestand*  **AUTORUN** *om de setup wizard te starten.*

**1.** Klik op de EW-7811UAC of EW-7811DAC draadloze USB adapter om verder te gaan.

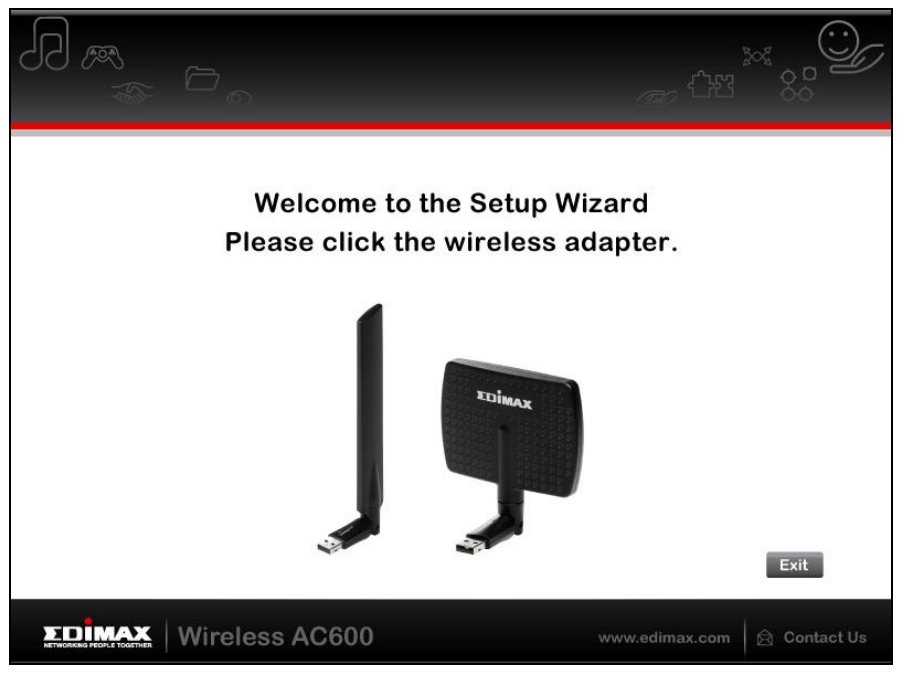

**2.** Klik a.u.b. op "Install Driver (installeer driver)" om de drivers voor de EW-7811UAC/DAC te installeren.

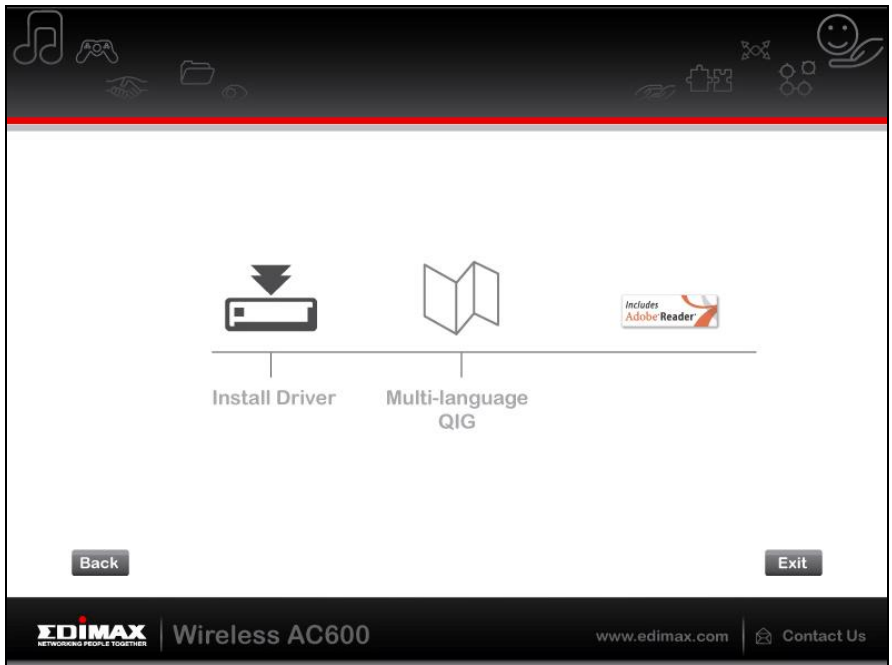

**3.** Wacht a.u.b. tot de installatie-wizard gereed is en klik dan op " Next" (volgende) om verder te gaan.

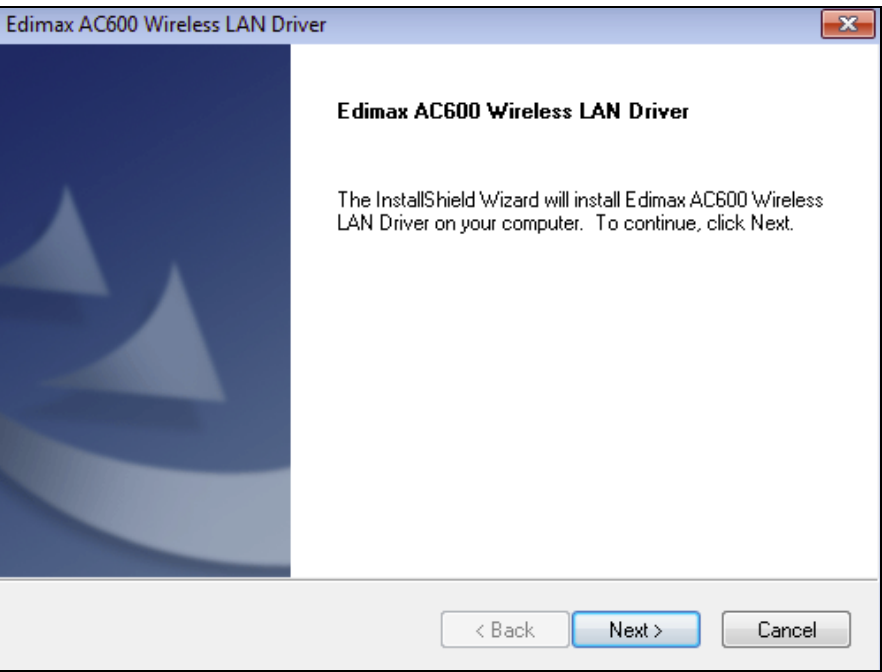

**4.** Wacht a.u.b. terwijl de installatieprocedure uitgevoerd wordt.

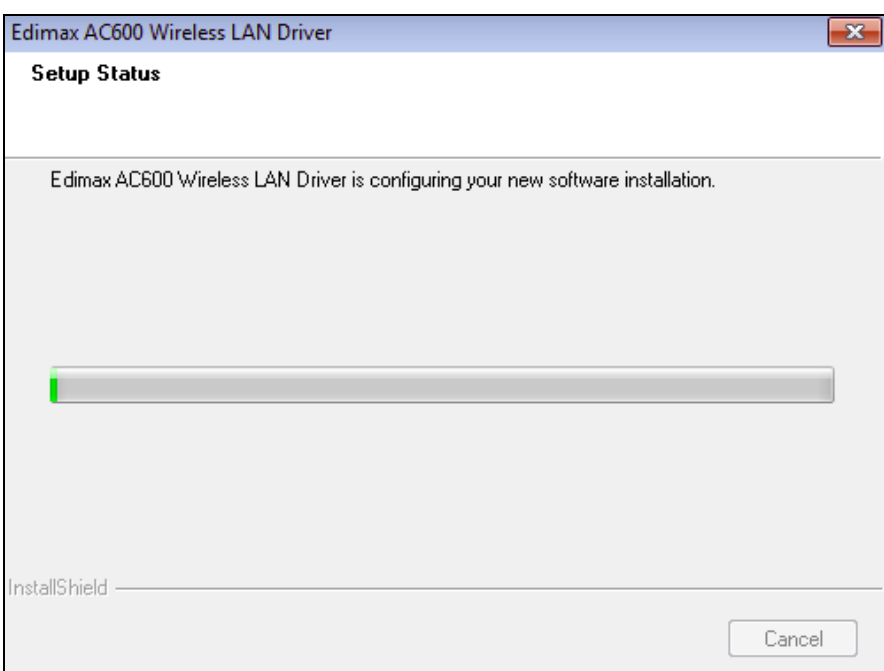

**5.** Voordat u de draadloze adapter kunt gebruiken dient u eerst uw computer opnieuw op te starten. Als de installatie gereed is wordt u gevraagd of u uw computer direct opnieuw op wilt starten of dat u dit later wilt doen. Klik op "OK" om door te gaan.

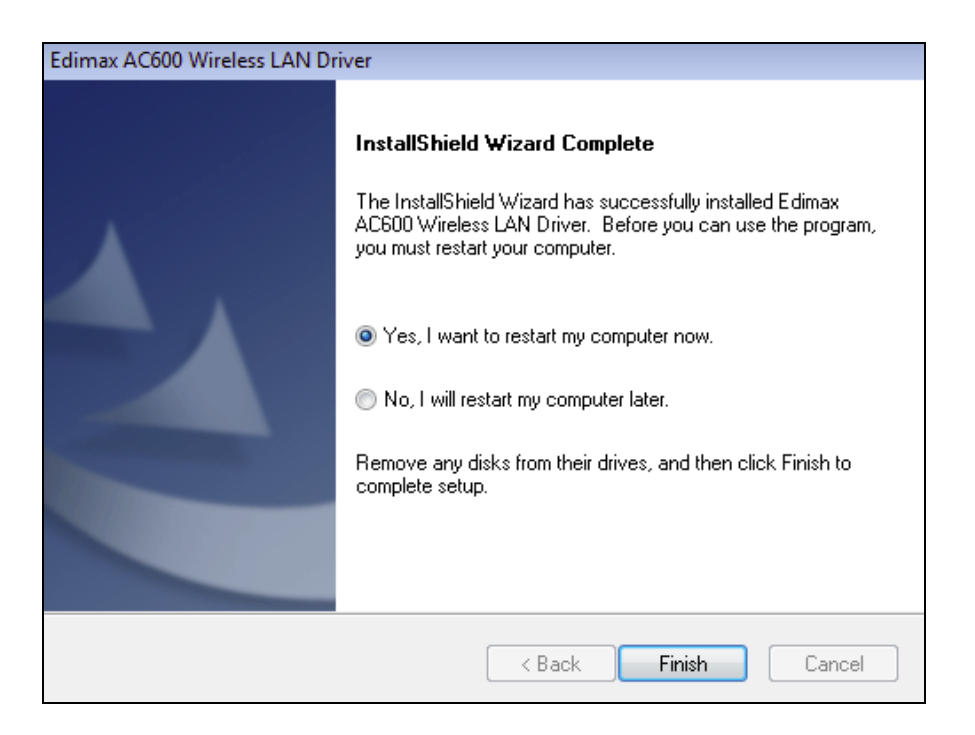

**6.** Nadat uw computer opnieuw opgestart is, is uw EW-7811UAC/DAC geïnstalleerd en volledig operationeel. Schakel a.u.b. alle andere draadloze adapters uit, zoals beschreven in **VI. Het uitschakelen van netwerkadapters.** Vervolgens kunnen Windows gebruikers direct verbinding maken met een beschikbaar Wi-Fi netwerk. Voor hulp verwijzen we u naar **VII. Gebruik van de adapter**

## <span id="page-9-0"></span>**III-2. Driver verwijderen**

### <span id="page-9-1"></span>**III-2-1. Windows XP/Vista/7**

**1.** Ga naar **Start > Programs > Edimax Wireless LAN > Uninstall**

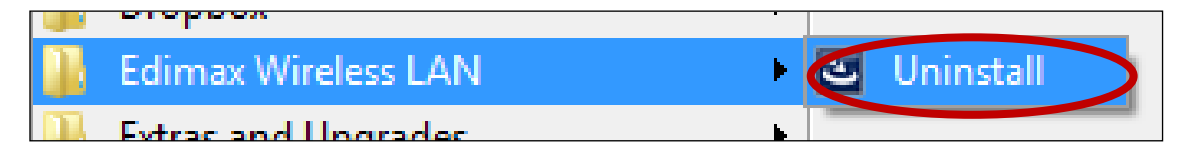

**2.** Volg de instructies op het scherm. De uninstall wizard begeleidt u bij dit proces.

#### <span id="page-9-2"></span>**III-2-2. Windows 8/8.1**

**1.** Klik met de rechtermuis ergens op het "Start" scherm en dan op het "All apps (Alle toepassingen)" icoon rechtsonder in het scherm.

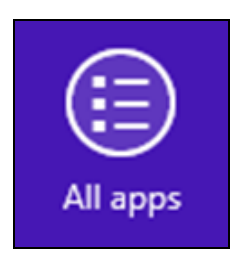

**2.** Lokaliseer de categorie Edimax Wireless LAN, selecteer "Uninstall (Installatie ongedaan maken)" en volg de instructies op het scherm.

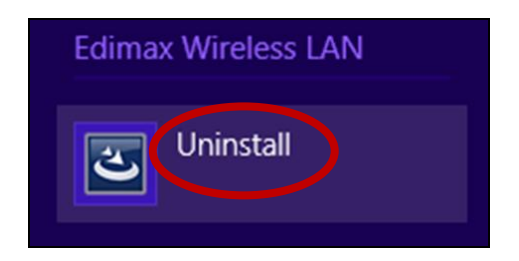

# <span id="page-10-0"></span>*IV. Mac OS*

<span id="page-10-1"></span>**IV-1. Installatie van de driver**

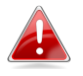

*Verzeker u ervan dat u de juiste map selecteert voor uw Mac OS versie. Om te controleren welke versie van Mac OS u heeft, klikt u op het Apple logo in de linkerhoek van uw bureaublad en gaat u naar "About this Mac" (over deze Mac).*

**1.** Open de map "Wlan 11ac USB MacOS10..." voor uw versie van Mac OS X (10.4 - 10.9) en dubbelklik op het "Installer.pkg" bestand om de driver installatie-wizard te openen.

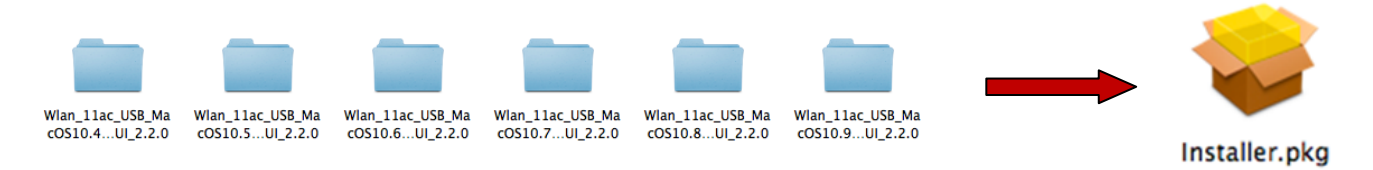

**2.** Klik op "Continue" (verdergaan) om naar de volgende stap te gaan.

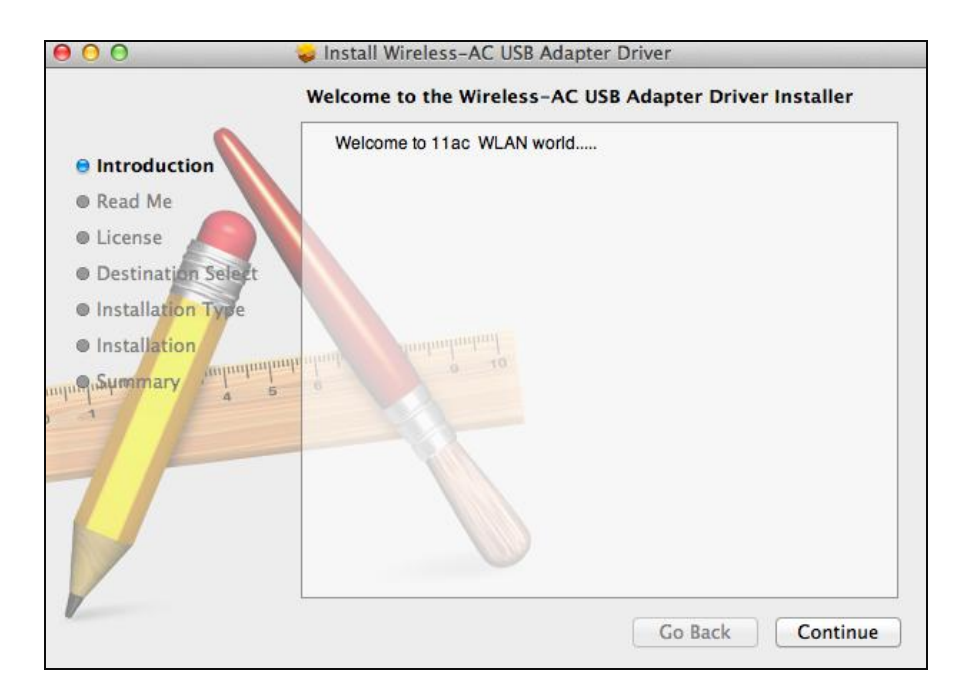

**3.** Het volgende scherm geeft belangrijke informatie weer, lees dit aandachtig (nadat de driver geïnstalleerd is, moet u de draadloze adapter inschakelen bij "System Preferences  $\rightarrow$  Network" (Systeemvoorkeuren netwerk). U kunt op "Print (afdrukken)" of "Save (opslaan)" klikken om indien nodig deze informatie op te slaan/af te drukken. De instructies worden herhaald in **Stap.** 13) Klik "Continue" (verdergaan) als u klaar bent om verder te gaan.

*Als u al een oudere versie van de software geïnstalleerd hebt op uw computer, verwijder dit dan eerst voordat u verder gaat.*

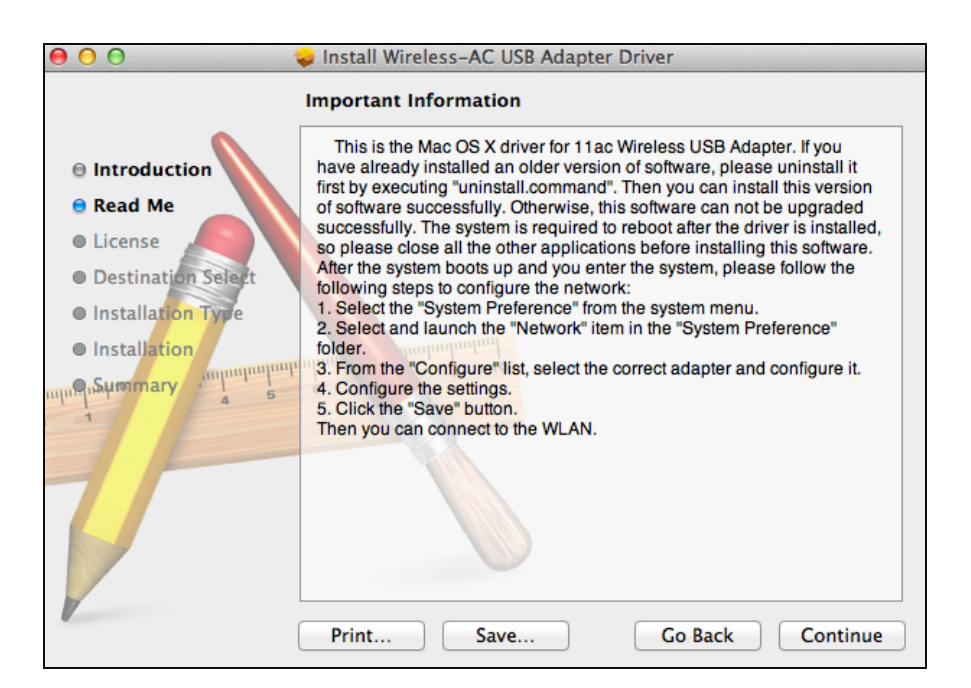

**4.** Selecteer een taal (de standaardtaal is Engels) en klik op "Continue" (verdergaan) om de driver te installeren.

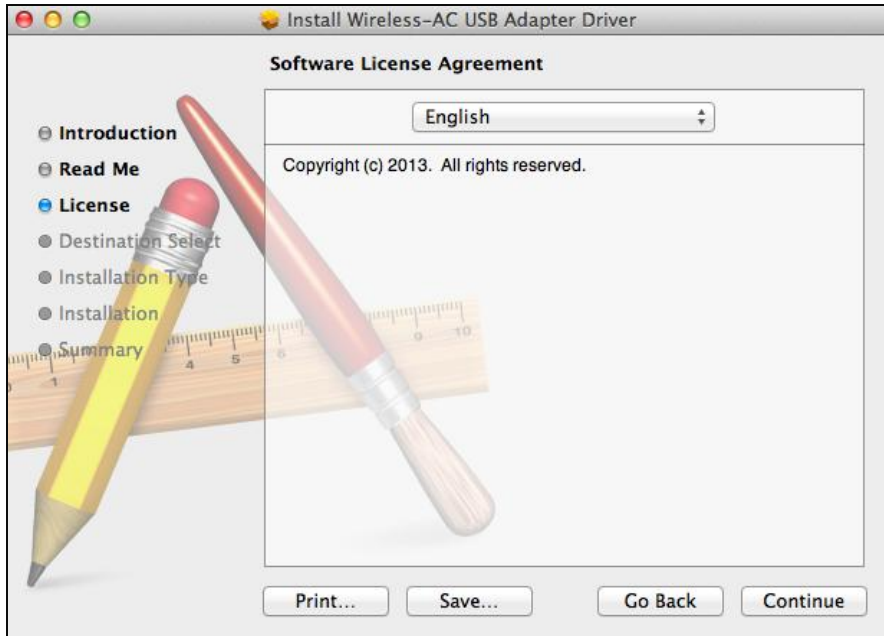

**5.** Om de softwarelicentie te lezen klikt u op "Read License" (lees licentie) en klik op "Agree" (akkoord) om te bevestigen dat u akkoord gaat met de voorwaarden. U moet akkoord gaan met de voorwaarden om verder te gaan met het installeren van de software.

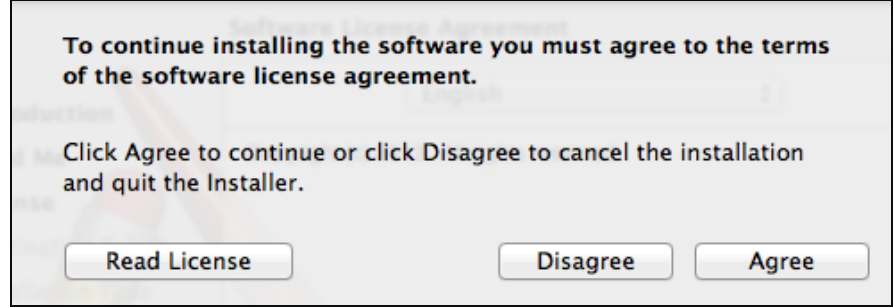

**6.** Indien gevraagd, selecteer voor welke gebruiker u de software installeert en klik op "Continue" (verdergaan).

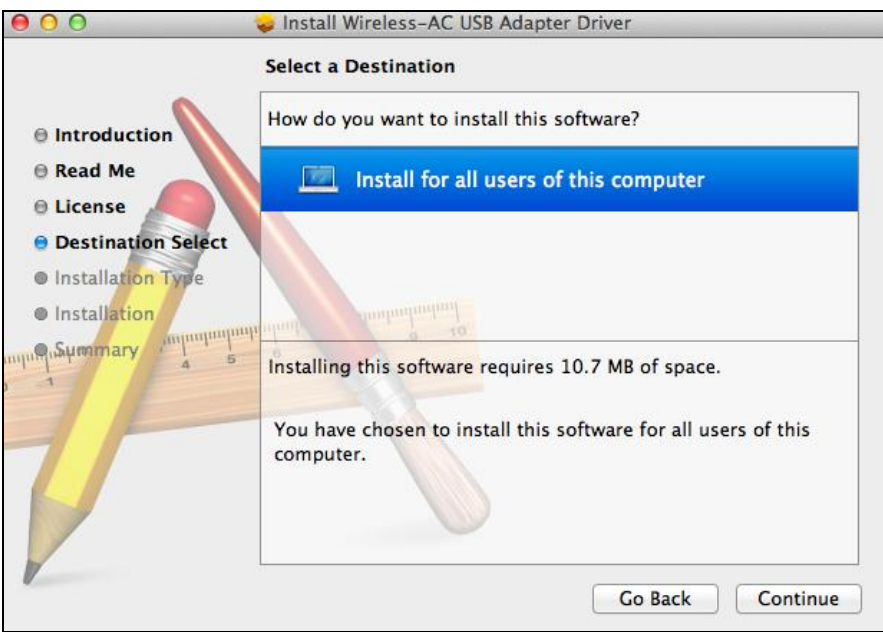

**7.** Klik op "Install" (installeren) om de installatie van het programma te starten.

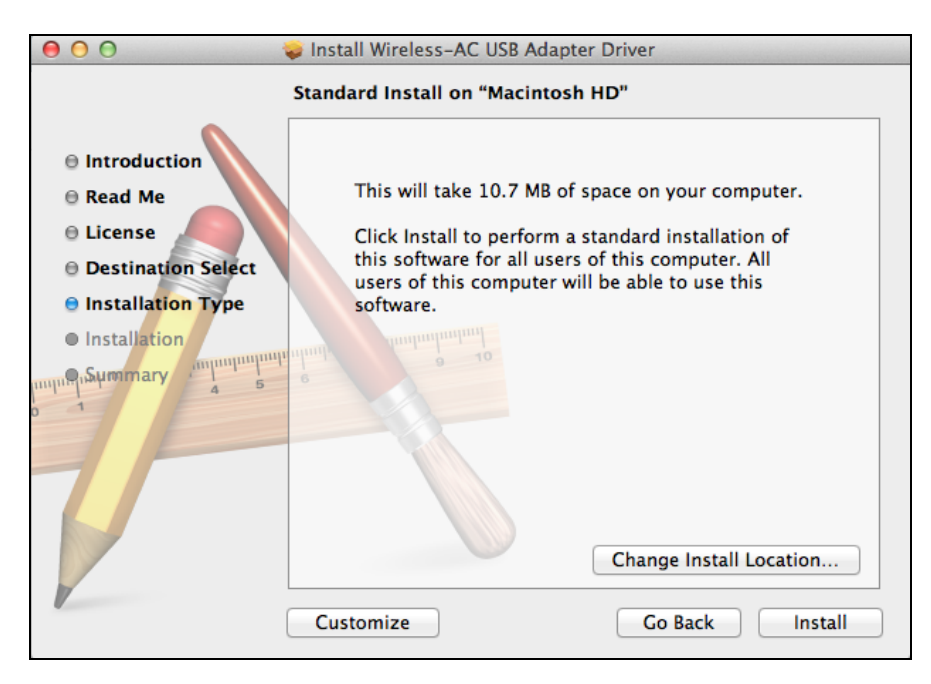

**8.** U kunt gevraagd worden om uw systeem/beheerders wachtwoord in te voeren voordat de installatie kan beginnen. Voer uw wachtwoord in en klik op "Install Software" (software installeren).

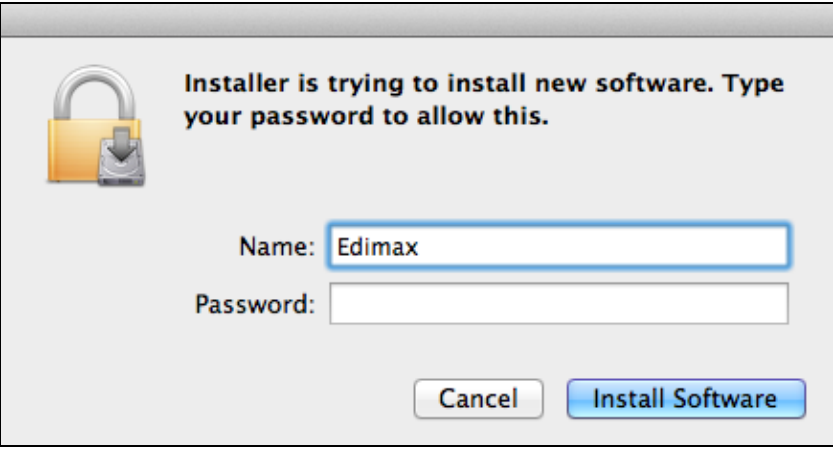

**9.** U wordt gevraagd om de computer opnieuw op te starten als de installatie gereed is. Klik op "Continue Installation" (doorgaan met de installatie) om verder te gaan.

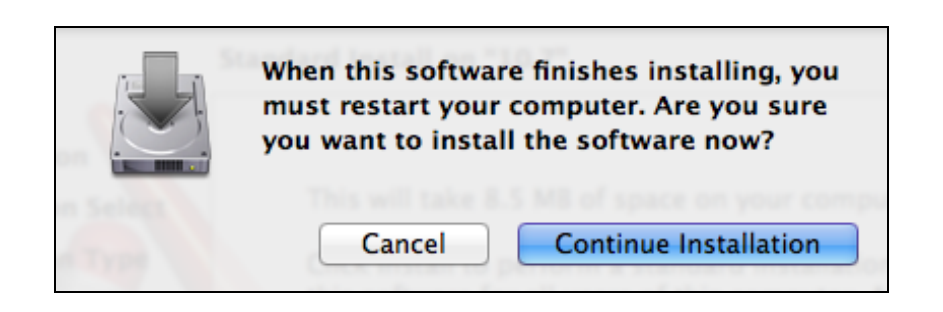

## **10.** Wacht a.u.b. terwijl de installatieprocedure uitgevoerd wordt.

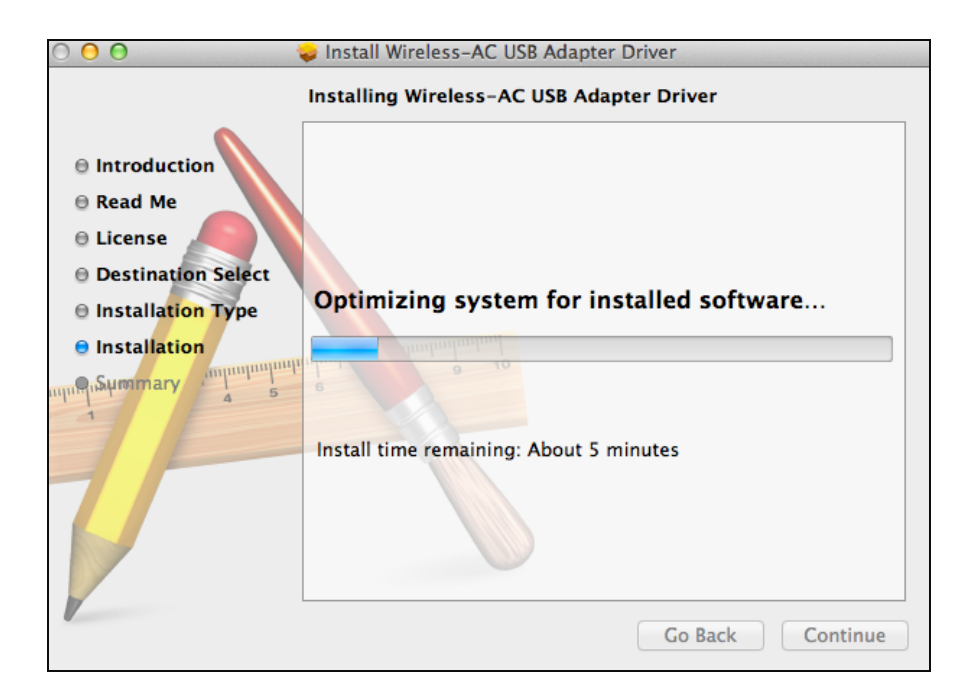

**11.** Zodra de installatie gereed is, ziet u het volgende scherm met "The installation was successful (de installatie is geslaagd)." Klik op "Restart" (opnieuw opstarten) om uw computer te herstarten.

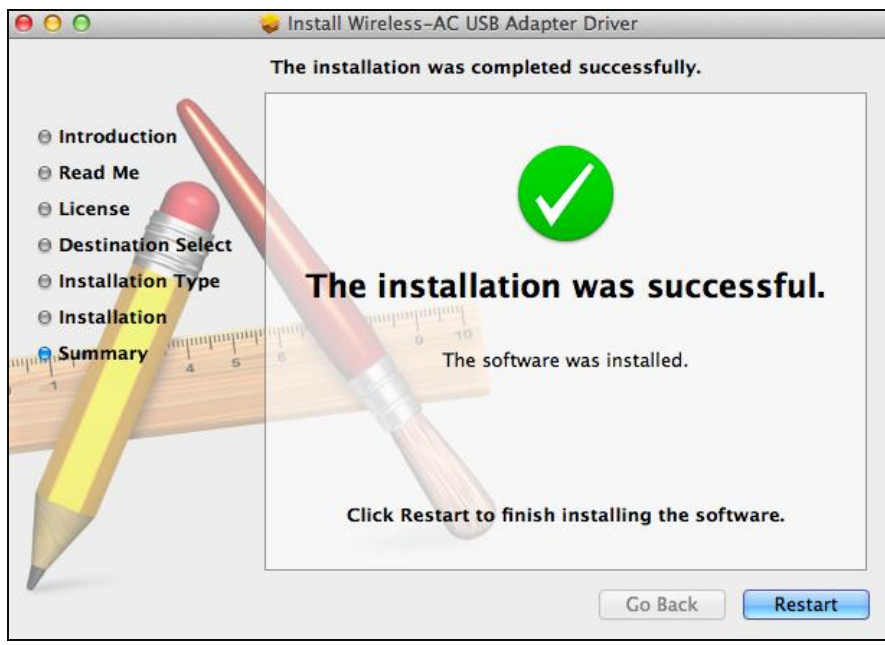

**12.** Als de adapter verbinding heeft met uw computer (nadat uw systeem opnieuw opgestart is), opent de draadloze utility automatisch. Echter, als u de melding hieronder ziet dient u de adapter te activeren bij "System Preferences  $\rightarrow$  Network" (systeemvoorkeuren netwerk) zoals hiervoor genoemd in **IV-1. Driver Installatie** Stap 3.

*Als de utility niet opent, kunt u het openen vanuit het "Applications" (toepassingen)-menu in uw Mac.*

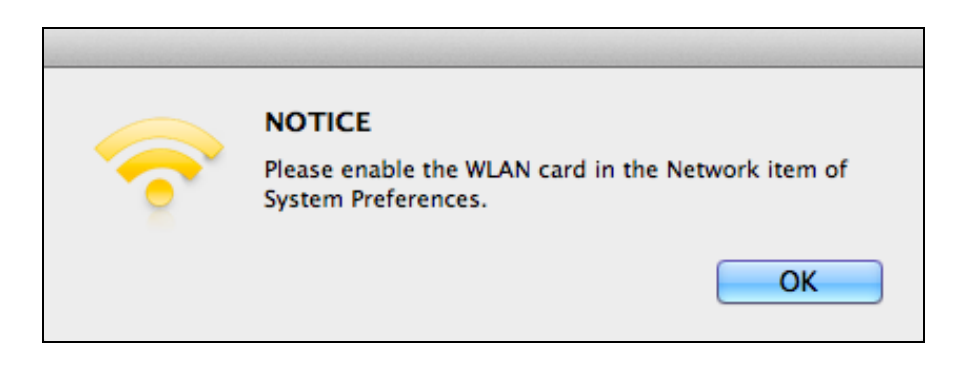

**13.** Ga naar "System Preferences → Network" (systeemvoorkeuren netwerk) en een pop-up scherm geeft aan dat er een nieuwe interface gevonden is. Klik op "OK" om het scherm af te sluiten en klik vervolgens op "Apply" (toepassen) in de rechteronderhoek van het "Network" (netwerk) paneel.

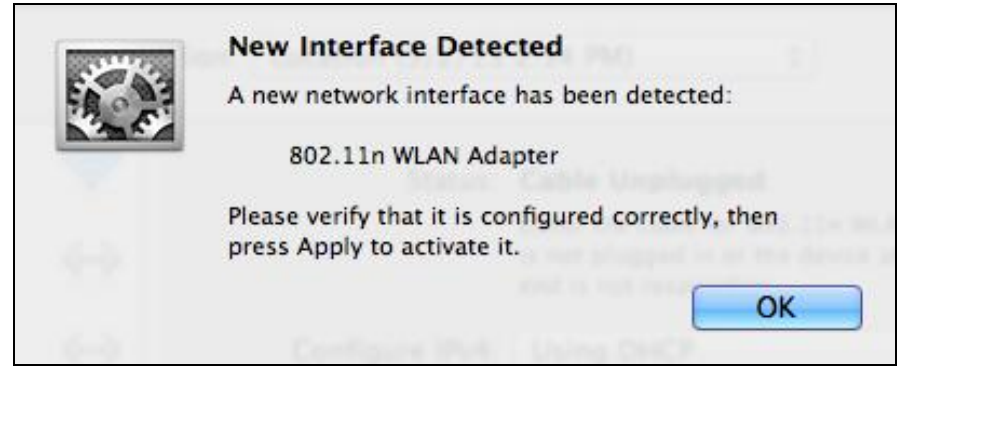

Assist me...

Revert

Apply

**14.** Schakel vervolgens alle andere draadloze adapters uit, zoals beschreven in **VI. Het uitschakelen van netwerkadapters.** Vervolgens kunnen Mac gebruikers verbinding maken met een Wi-Fi netwerk met behulp van de meegeleverde hulpprogramma-software. Voor hulp verwijzen we u naar **VII. Gebruik van de adapter**

#### <span id="page-16-0"></span>**IV-2. Driver verwijderen**

*Verzeker u ervan dat u de juiste map selecteert voor uw Mac OS-versie. Om te controleren welke versie van Mac OS u heeft, klikt u op het Apple logo in de linkerhoek van uw bureaublad en gaat u naar "About this Mac" (over deze Mac).*

**1.** Open de "Wlan\_11ac\_USB\_MacOS10…" map voor uw versie van Mac OS X (10.4 - 10.9).

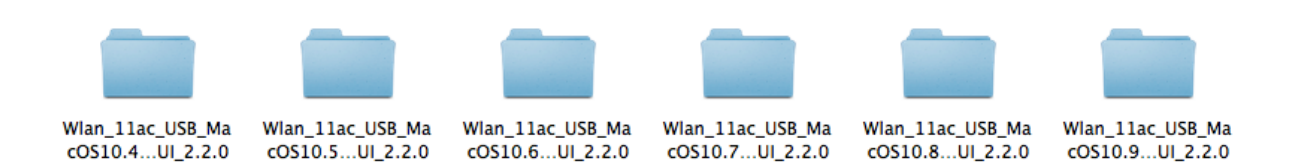

**2.** Dubbelklik op het "Uninstall.command" bestand en volg de instructies op het scherm.

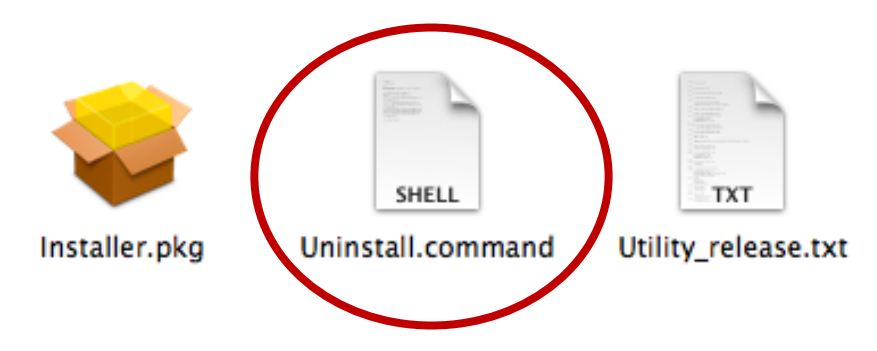

# <span id="page-17-0"></span>*V. Linux*

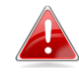

*De volgende instructies zijn een voorbeeld van Linux set-up met gebruik van Ubuntu 12.04. Het proces kan variëren afhankelijk van uw besturingssysteem.*

<span id="page-17-1"></span>**V-1. Installatie van de driver**

*Er is een actieve internetverbinding vereist voor de Linux driver-installatie.*

- **1.** Controleer of uw computer verbonden is met het internet.
- **2.** Klik op "Dash Home" en type vervolgens "terminal". Klik op het icoon "terminal".

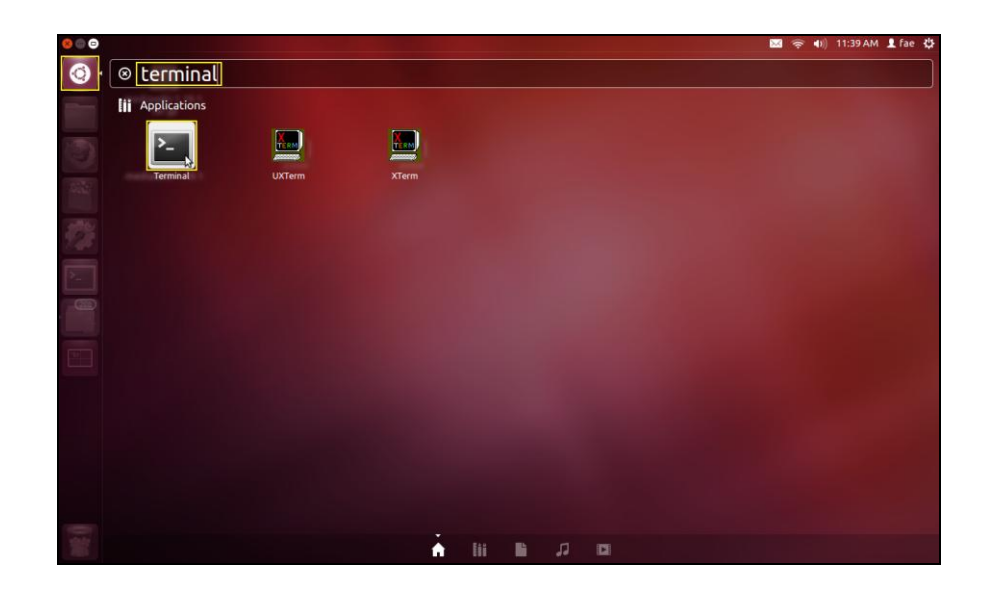

**3.** Voer de taak hieronder uit om het pakket dat nodig is om de driver te bouwen, te downloaden.

### **sudo apt-get install build-essential**

Voer het beheerder wachtwoord in, en typ vervolgens **"y"** om het gcc-pakket te installeren.

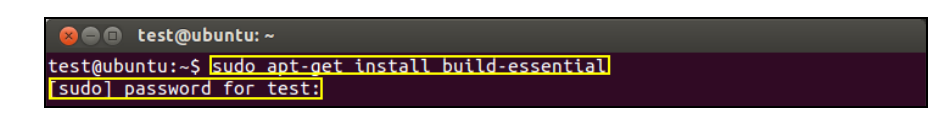

**4.** Wijzig de "Home" directory en type de taak hieronder in (waar "test" uw gebruikersnaam om in te loggen is):

**cd /home/test**

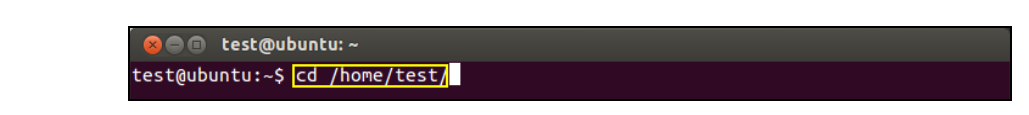

**5.** Pak de driver uit met gebruik van onderstaande taak:

## **tar vxzf rtl8812AU\_linux\_v4.2.0\_6952.20130315.tar.gz**

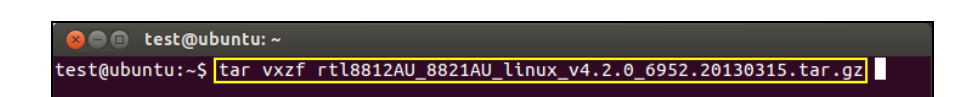

**6.** Controleer het uitgepakte bestand met de taak "Is":

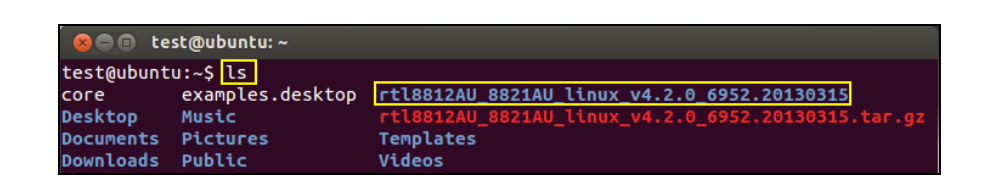

**7.** Wijzig naar de drivermap en voer de taak hieronder uit:

## **cd rtl8812AU\_8821AU\_linux\_v4.2.0\_6952.20130315**

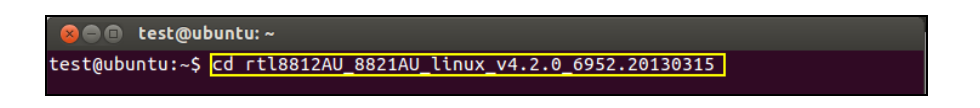

**8.** Bouw de driver. Voer de taak hieronder uit en voer het wachtwoord in.

**sudo make**

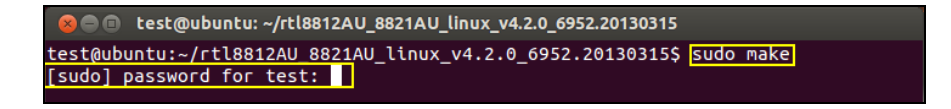

**9.** Voer de volgende taak uit om de driver te laden.

### **sudo insmod 8821au.ko**

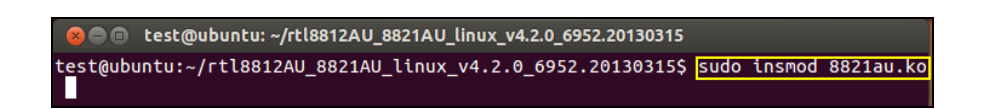

**10.** Steek de EW-7811UAC/DAC in uw computer en druk op "Restart (Herstarten)".

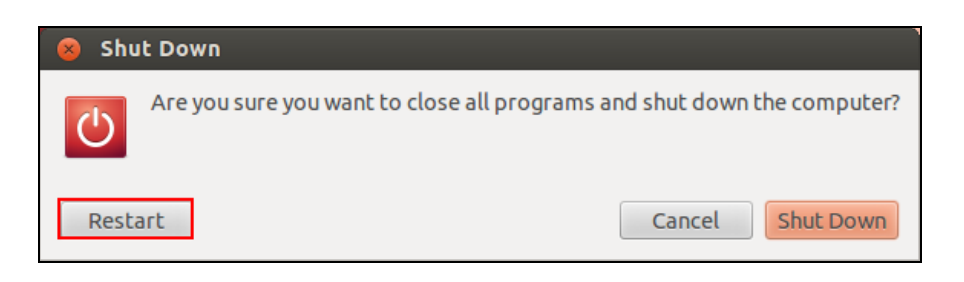

**11.** Als Ubuntu opnieuw opgestart is, klik op "Dash Home" en typ dan "network". Klik op het "network" icoon zoals hieronder.

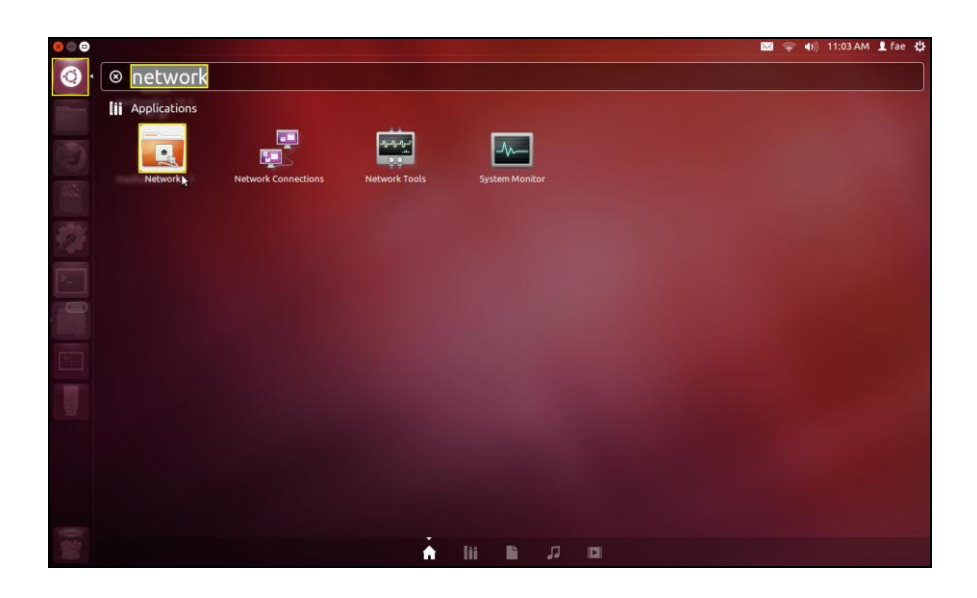

**12.** Klik op "Wireless" (draadloos) en klik op het icoon om het drop-down menu "Network Name" (netwerknaam) te openen. Selecteer het netwerk waar u verbinding mee wilt maken en voer de vereiste beveiligingsinformatie in.

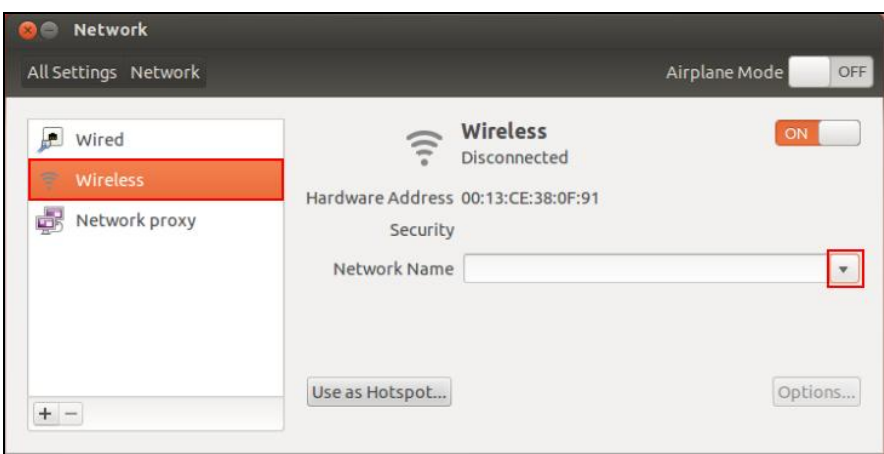

**13.** Er verschijnt "Connected (Verbonden)" op het "Network (Netwerk)" scherm, dit geeft aan dat de verbinding is gemaakt, zoals hieronder afgebeeld.

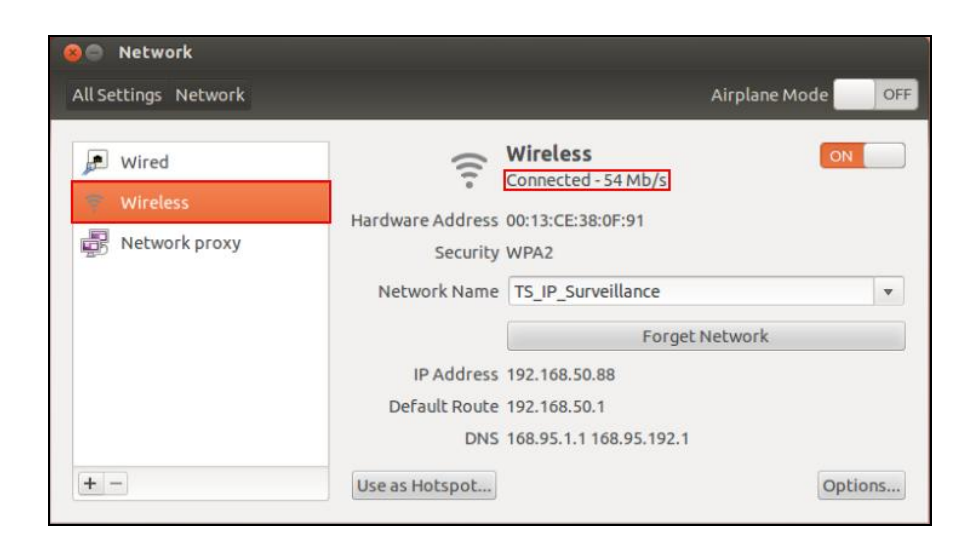

### <span id="page-21-0"></span>**V-1. Driver verwijderen**

**1.** Klik op "Dash Home" en type vervolgens "terminal". Klik op het icoon "terminal".

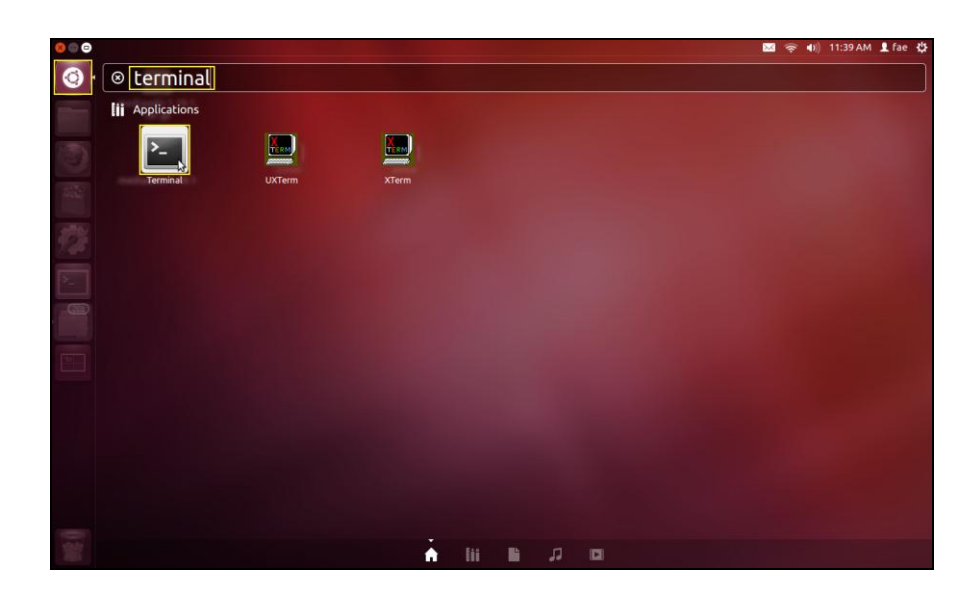

**2.** Verander naar de directory:

## **cd /home/test/rtl8812AU\_8821AU\_linux\_v4.2.0\_6952.20130315/**

**3.** Voer de volgende taak uit om de driver te verwijderen:

#### **sudo make clean**

# <span id="page-22-0"></span>*VI. Het uitschakelen van netwerkadapters*

Om er zeker van te zijn dat uw USB-adapter goed kan functioneren wordt het aanbevolen om alle bestaande draadloze netwerkadapters die op uw computer geïnstalleerd zijn, uit te schakelen. Als u niet zeker weet hoe u dit kunt doen, dan verwijzen wij u naar de gebruikershandleiding, of volg de instructies hieronder.

#### <span id="page-22-1"></span>**V-1. Windows XP**

Ga naar **Start > Configuratiescherm > Netwerkverbindingen.** Rechtermuisklik op uw draadloze adapter en selecteer **"Uitschakelen"**.

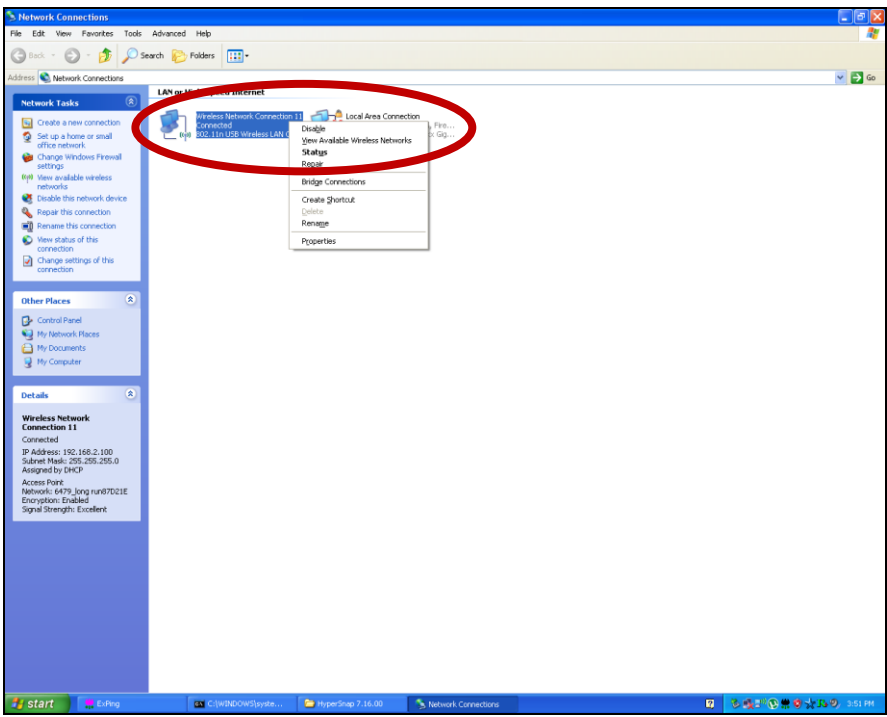

#### <span id="page-23-0"></span>**VI-2. Windows Vista**

Ga naar **Start > Configuratiescherm**. Klik op **Netwerkstatus en taken weergeven > Status weergeven** en klik op **Uitschakelen**.

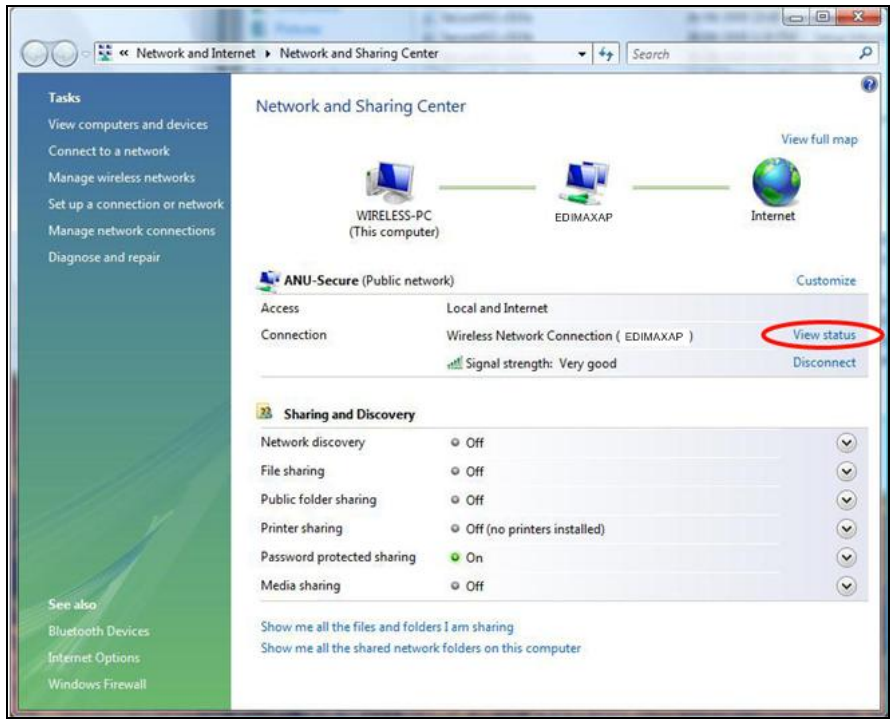

#### <span id="page-23-1"></span>**VI-3. Windows 7**

Ga naar **Start > Configuratiescherm**. Klik op **Netwerkstatus en taken weergeven > Draadloze netwerkverbinding** en klik op **Uitschakelen.**

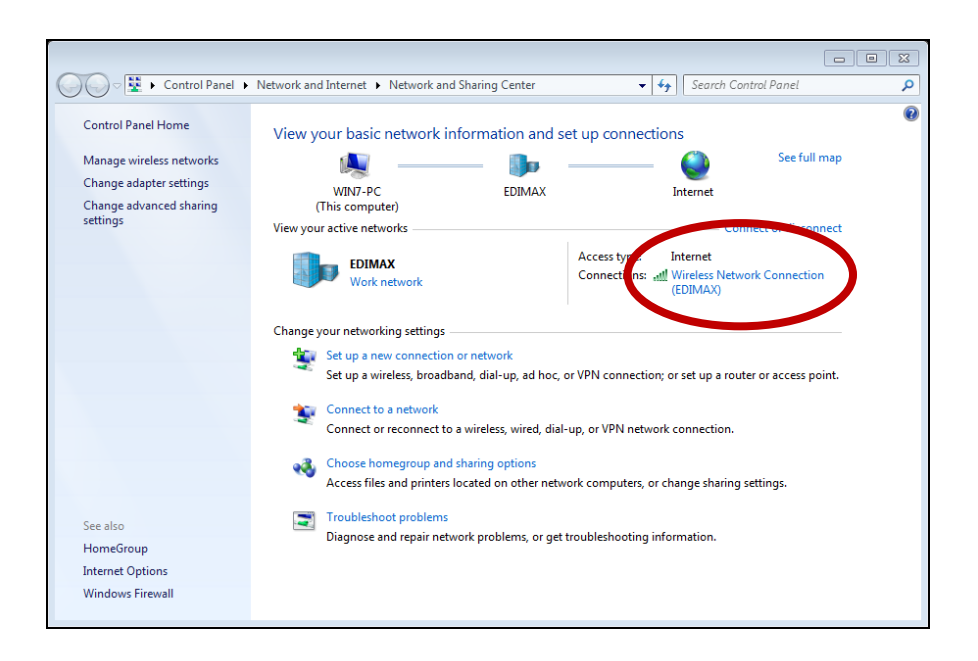

### <span id="page-24-0"></span>**VI-4. Windows 8/8.1**

- **1.** Schakel over naar de desktop-modus door uw cursor te klikken linksonder in het Windows 8 Startscherm. Ga vervolgens naar **Verkenner >** (rechtermuisklik) **Netwerk > Eigenschappen > Wijzigen adapterinstellingen.**
- **2.** Rechtermuisklik op uw draadloze adapter en selecteer **"Disable (Uitschakelen)"**.

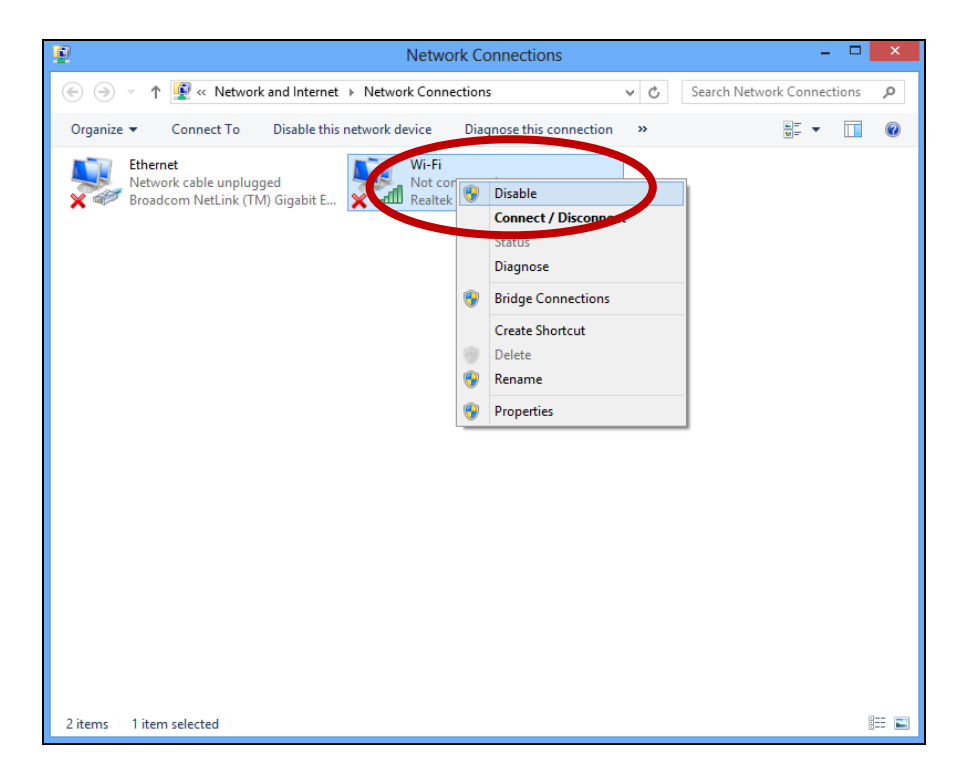

### <span id="page-25-0"></span>**VI-5. Mac**

**1.** Selecteer "System Preferences" (systeemvoorkeuren) uit het dock.

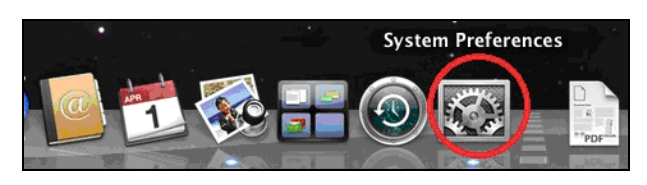

**2.** Bij systeem voorkeuren, klik op "Netwerk".

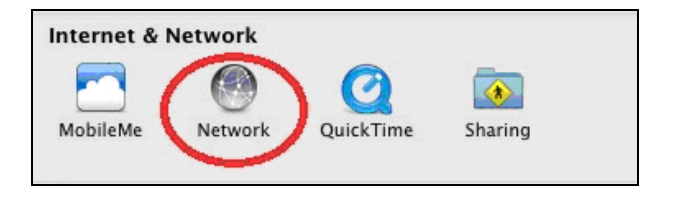

**3.** Alle netwerkverbindingen worden hier weergegeven, zoals hieronder getoond. Selecteer "Wi-Fi" uit het linkerpaneel.

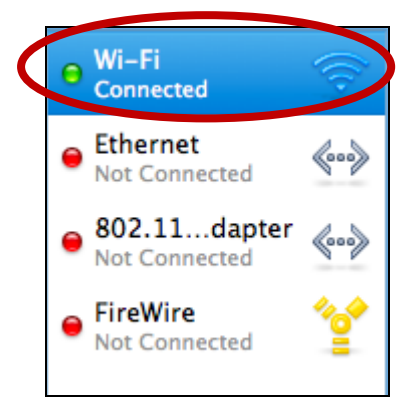

**4.** Klik op "Turn Wi-Fi off" (schakel Wi-Fi uit) in het hoofdpaneel.

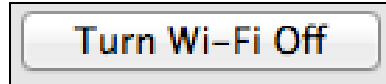

#### <span id="page-26-0"></span>**VI-6. Linux**

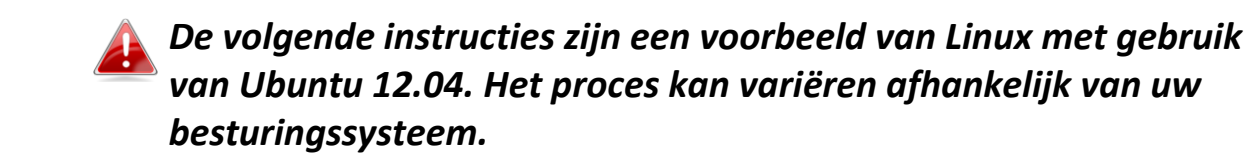

**1.** Klik op het icoon in de rechterbovenhoek (hieronder afgebeeld) en selecteer "System Settings (Systeem instellingen)" in het menu.

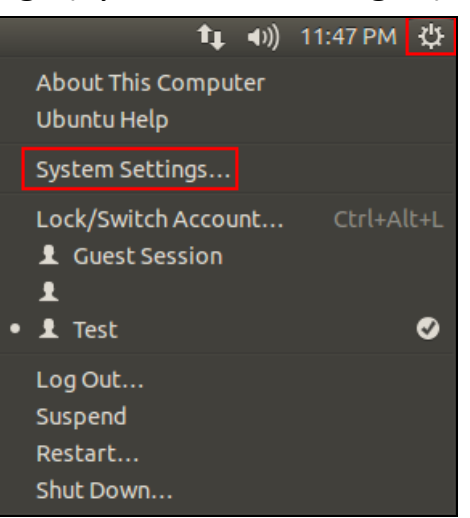

**2.** Dubbelklik in het volgende scherm "Network (Netwerk)" vermeld onder "Hardware".

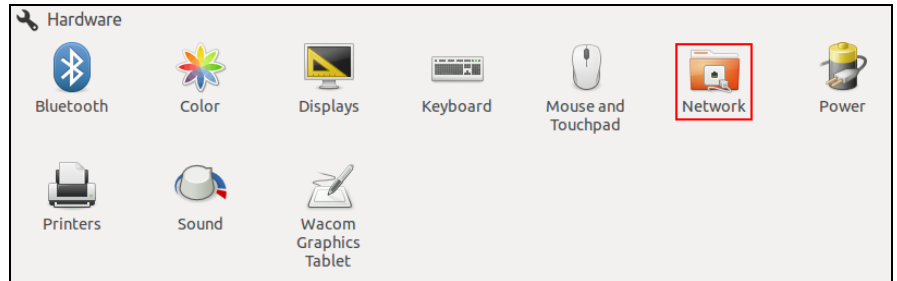

**3.** Selecteer een draadloze adapter in het linker paneel en klik daarna op de "ON/OFF (AAN/UIT)" knop aan de rechterkant om het uit te schakelen.

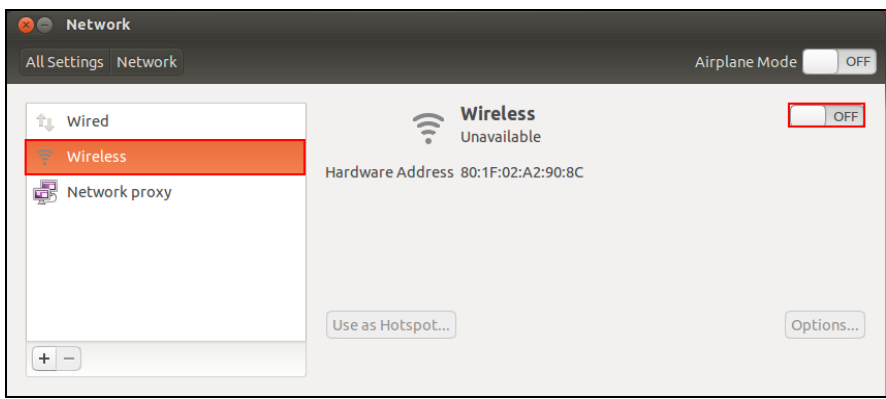

# <span id="page-27-0"></span>*VII. Gebruik van de adapter*

Nadat u de driver geïnstalleerd heeft, en indien nodig de andere draadloze adapters uitgeschakeld heeft, (zie **VI. Schakel netwerkadapters uit**), kunnen Windows gebruikers zoals gebruikelijk verbinding maken met een Wi-Fi netwerk (zie hieronder). Mac gebruikers dienen verbinding te maken met een Wi-Fi netwerk met gebruik van de meegeleverde hulpprogramma-software, zoals beschreven in **VII-2. Mac.**

#### <span id="page-27-1"></span>**VII-1. Windows**

Hieronder is een voorbeeld van hoe u verbinding kunt maken met gebruik van Windows Vista - het proces kan licht afwijken voor andere versies van Windows.

**1.** Klik op het netwerk icoon (voorbeelden hieronder) in het systeemvak en selecteer "Connect to a network" (maak verbinding met een netwerk).

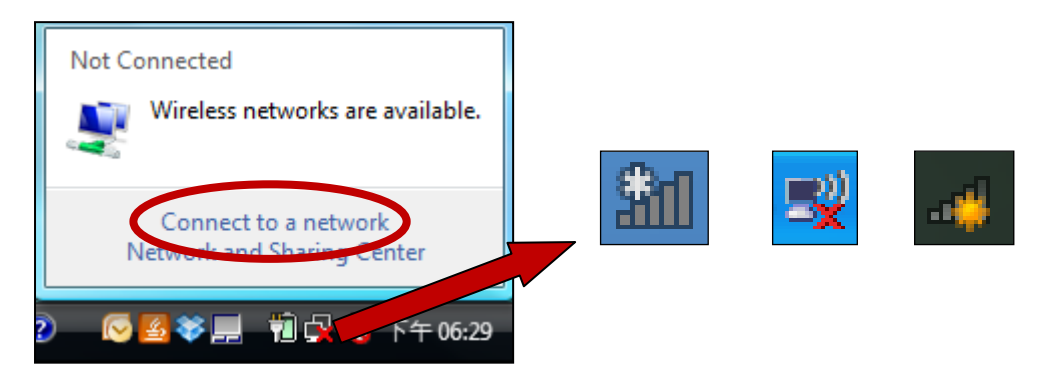

**2.** Zoek naar de SSID van uw Wi-Fi netwerk, klik hierop en klik vervolgens op "Connect" (maak verbinding). Als u een wachtwoord heeft ingesteld voor uw netwerk, dan wordt u gevraagd om dit in te voeren.

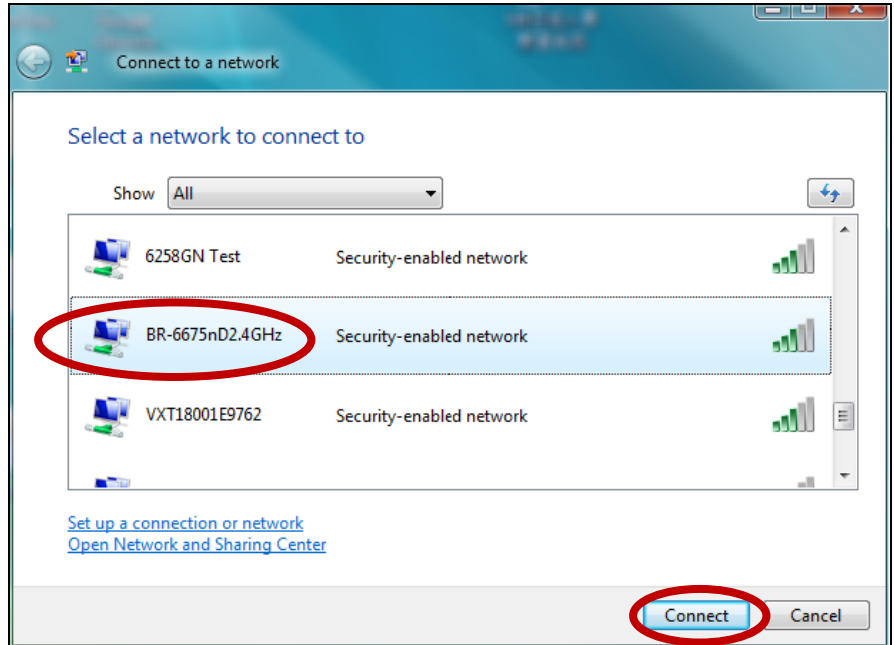

**3.** Nadat u het juiste wachtwoord heeft ingevoerd, heeft u verbinding met uw Wi-Fi netwerk.

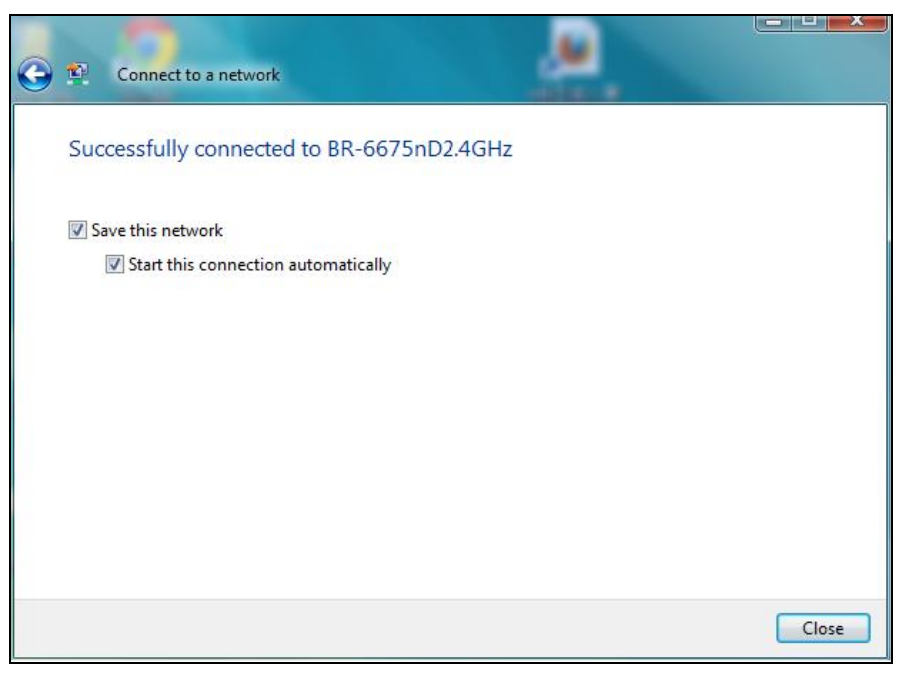

#### <span id="page-28-0"></span>**VII-2. Mac: Verbinding maken met een Wi-Fi netwerk**

**1.** De draadloze utility opent automatisch zodra de adapter verbonden is met uw computer.

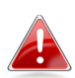

*Als de utility niet opent, kunt u deze openen vanuit het "Applications" (toepassingen)-menu in uw Mac.*

**2.** Klik op de tab "Available Network (beschikbaar netwerk)" in de draadloze utility. Selecteer een Wi-Fi netwerk om verbinding mee te maken en klik op "Connect" (verbinding maken).

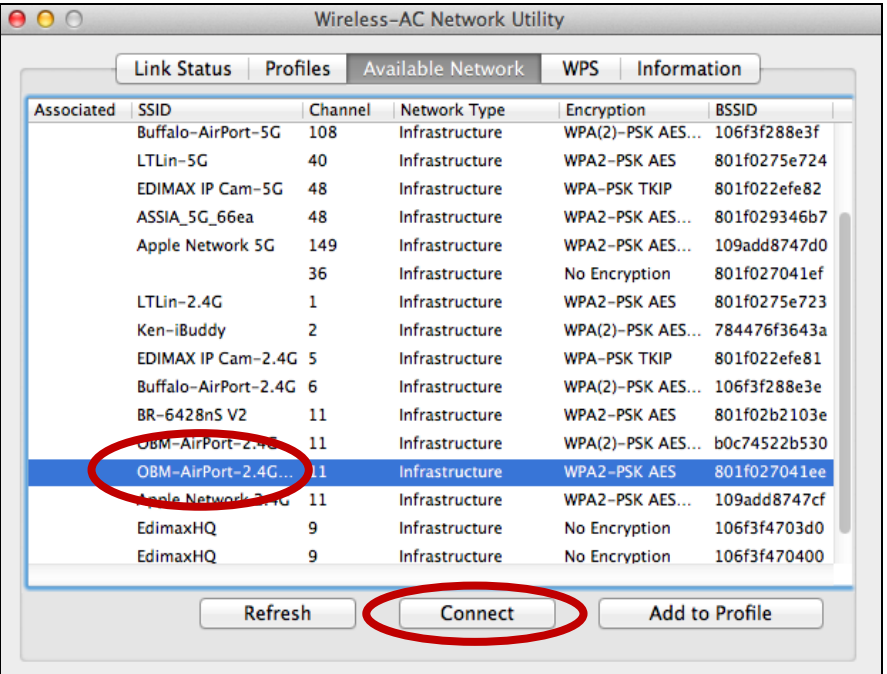

**3.** Voer het wachtwoord in (netwerksleutel) voor het Wi-Fi netwerk, bevestig het wachtwoord (netwerksleutel) hieronder nogmaals en klik op "OK".

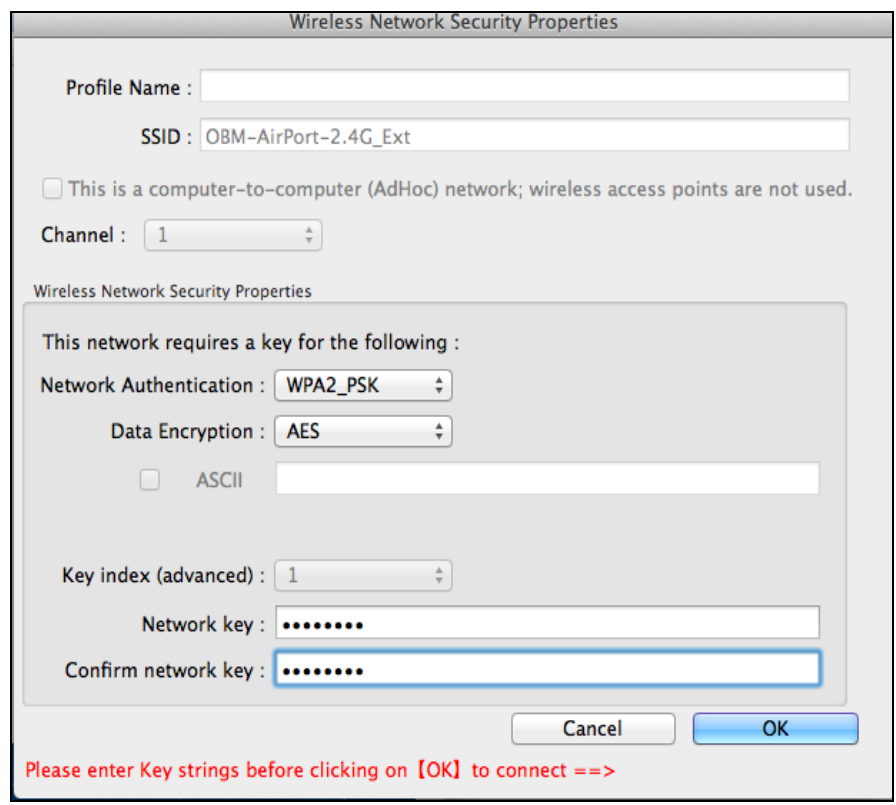

**4.** Nadat u het juiste wachtwoord heeft ingevoerd, heeft u verbinding met uw Wi-Fi netwerk. Een samenvatting van de verbinding wordt weergegeven op de "Link Status" pagina, zoals hieronder getoond.

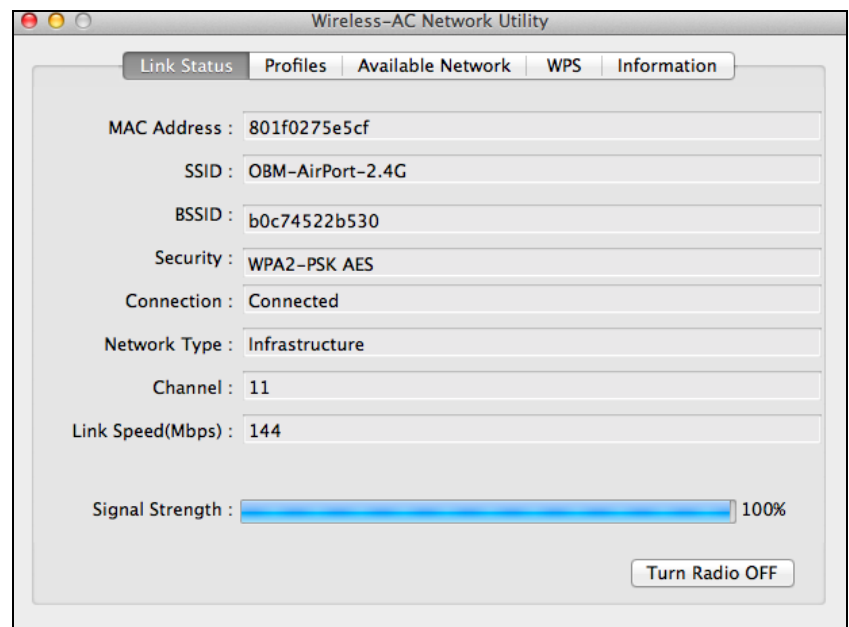

#### <span id="page-30-0"></span>**VII-3. Mac: Draadloze Utility**

De draadloze utility biedt functies om uw verbinding te monitoren en configureren. Navigeer naar de draadloze utility door het menu aan de bovenkant van het scherm te gebruiken.

<span id="page-30-1"></span>**VII-3-1. Link Status (verbindingsstatus)**

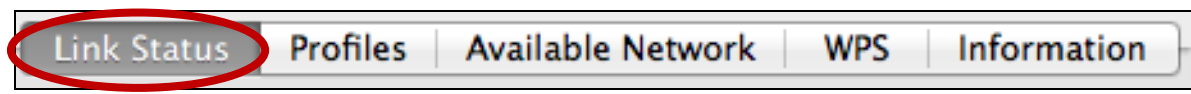

De "Link Status" pagina geeft informatie weer over de huidige draadloze verbinding.

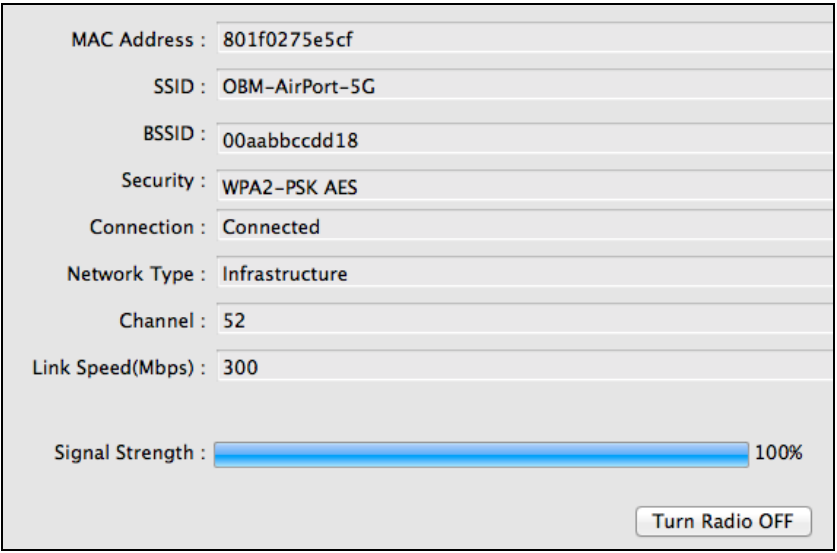

<span id="page-30-2"></span>**Zet radio UIT** Schakel de draadloze radio van de adapter uit.

#### **VII-3-2. Profielen**

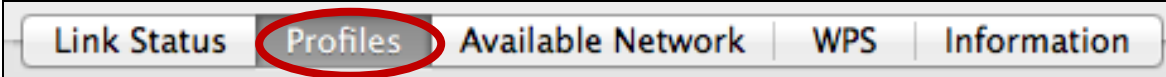

Het "Profiles (profielen)" scherm stelt u in staat om instellingen voor verschillende Wi-Fi verbindingen op te slaan als "profielen". Bestaande profielen worden weergegeven in de "Profile List" (lijst met profielen).

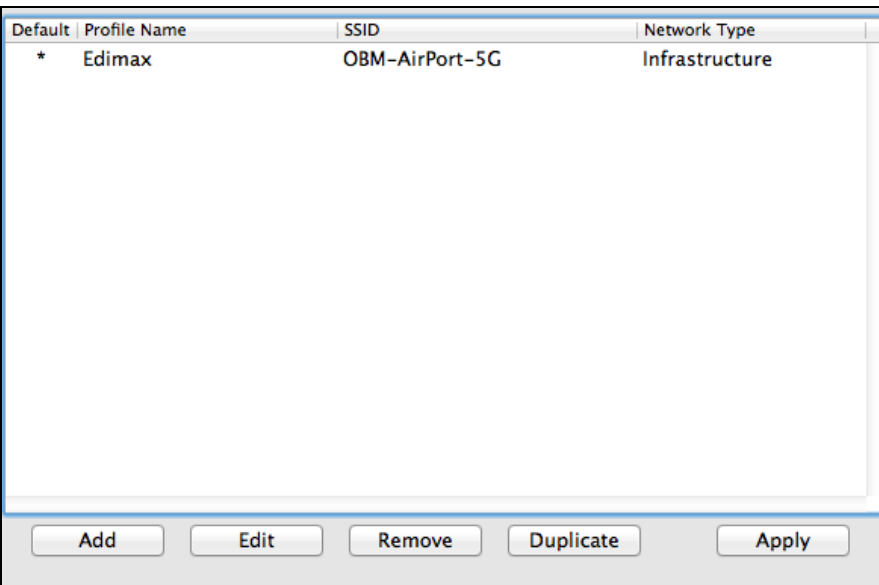

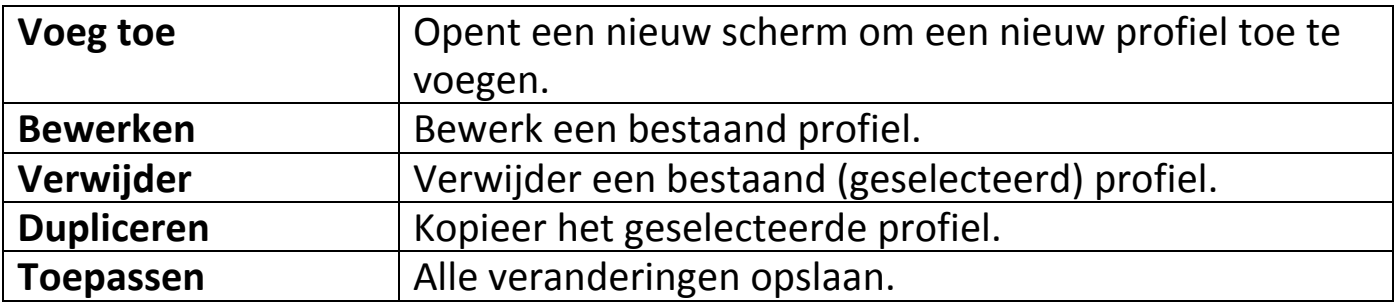

#### **Een profiel toevoegen**

Als u "Add (toevoegen)" selecteert, opent er een nieuw scherm. Voer een profielnaam en SSID in, tegelijk met de beveiligingsinformatie, en klik dan op "OK".

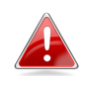

*U kunt tevens een nieuw profiel toevoegen vanuit het scherm "Available Network" (beschikbaar netwerk),*

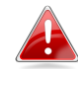

*AdHoc netwerken worden ook ondersteund – vink het vakje "This is a computer-to-computer (AdHoc network)…(Dit is een computer naar computer (AdHoc netwerk)...)" aan en kies een kanaal.*

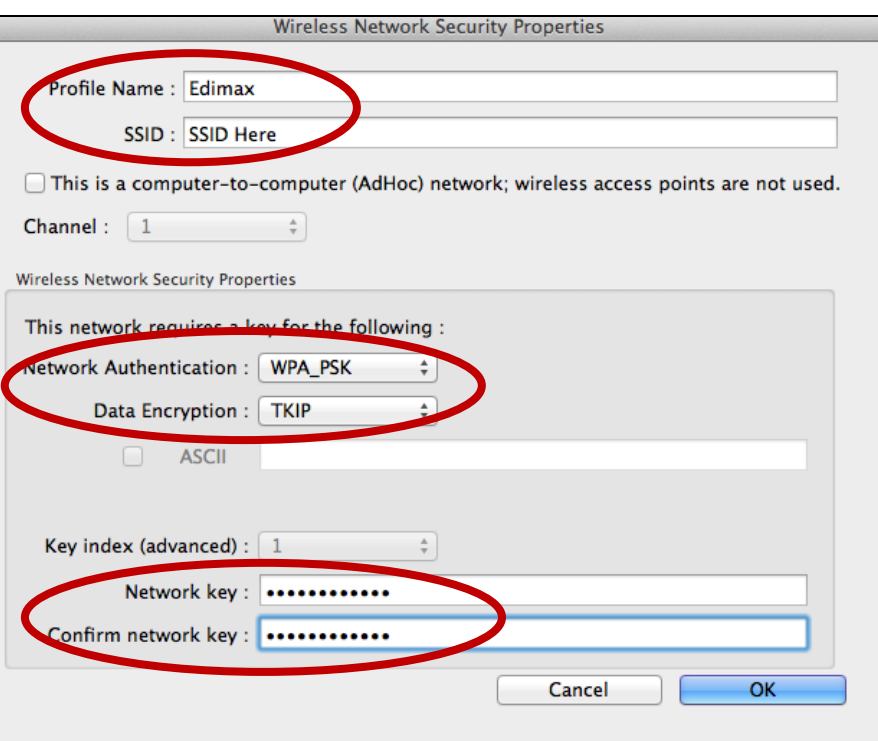

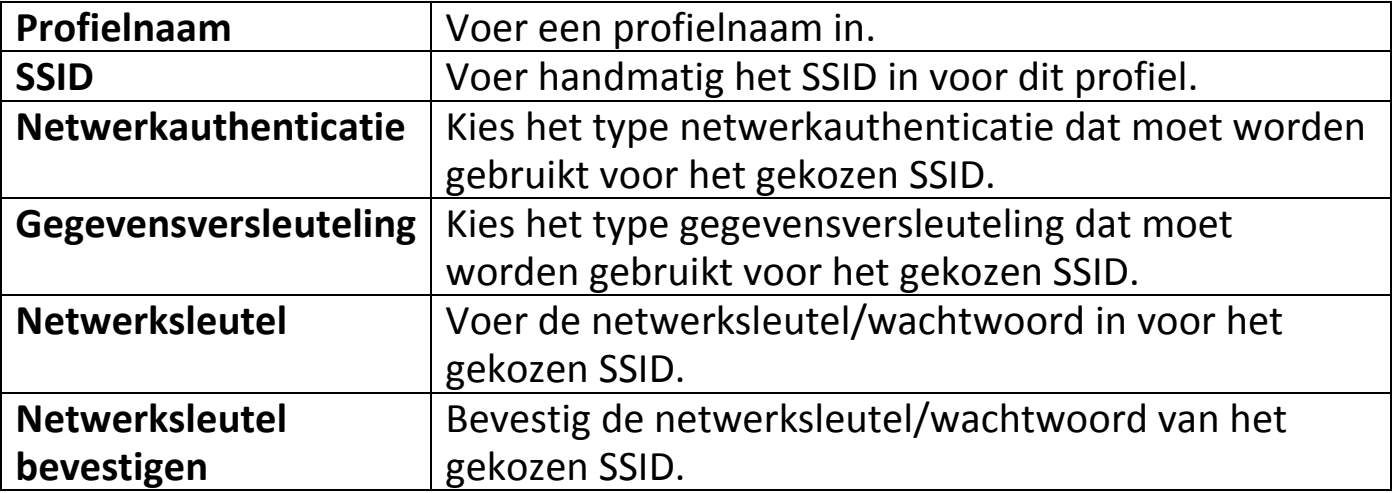

## <span id="page-33-0"></span>**VII-3-3. Available Network (beschikbaar netwerk):**

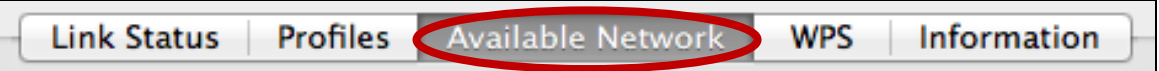

Het "Available Network" scherm geeft een lijst van alle beschikbare Wi-Fi netwerken binnen uw bereik weer, en geeft verschillende informatie over elk netwerk.

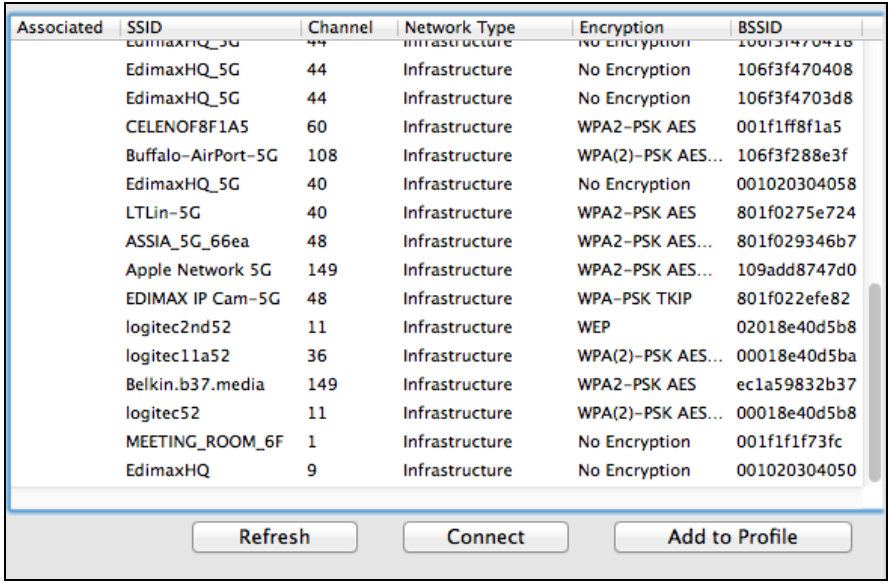

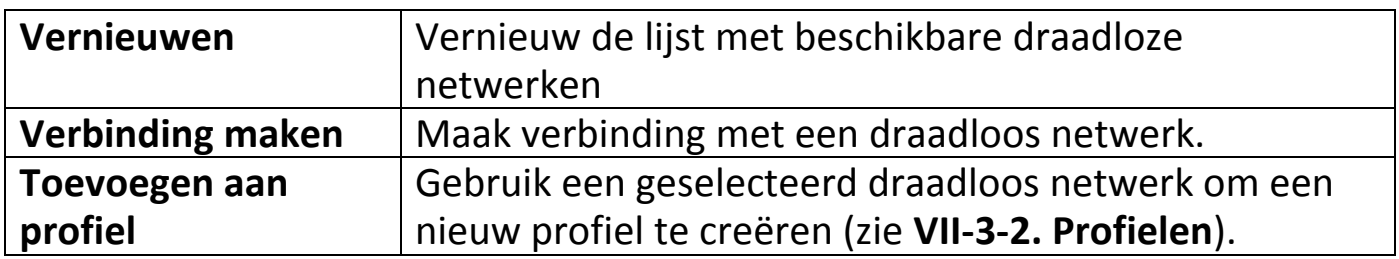

#### <span id="page-34-0"></span>**VII-3-4. WPS**

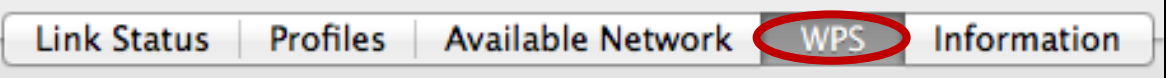

Wi-Fi Protected Setup is een eenvoudige alternatieve manier om verbinding te maken met apparaten die compatibel zijn met WPS. De meeste moderne draadloze netwerkapparaten hebben een ingebouwde WPS-knop, deze activeert WPS op dat apparaat. Als WPS op de juiste manier en op de juiste tijd wordt geactiveerd voor twee compatibele apparaten maken ze automatisch een verbinding met elkaar.

WPS kan ook worden geactiveerd via een web gebruikersinterface van een apparaat, dit heeft hetzelfde effect als het indrukken van de WPS knop (bekend als PBC of "push button configuration").

PIN code WPS is een extra variant van WPS welke kan worden geactiveerd via een web gebruikersinterface, deze functie gebruikt een PIN code om de twee apparaten te identificeren en te verifiëren.

De WPS-pagina geeft informatie over de Wireless Protected Setup (WPS), inclusief een lijst met beschikbare WPS access points. Hieronder staan instructies om PBC WPS en PIN code WPS in te stellen, gevolgd door een beschrijving van elke functie op deze pagina:

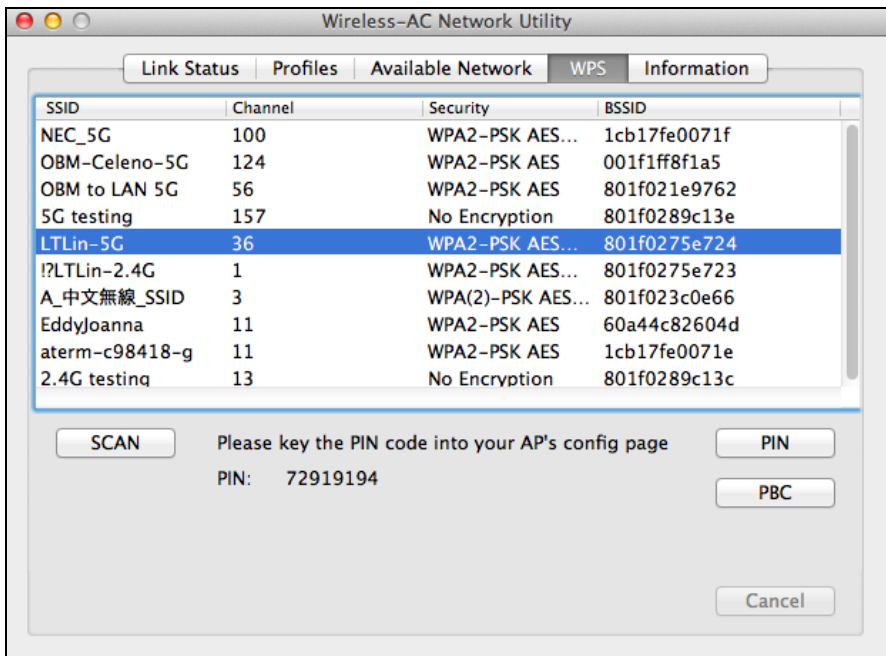

## <span id="page-35-0"></span>**PBC: Push Button Configuratie**

PBC WPS kan worden uitgevoerd vanaf deze pagina door de onderstaande stappen te volgen:

**1.** Houd de WPS-knop op uw **draadloze router/access point** de aangegeven tijdsduur ingedrukt om WPS te activeren.

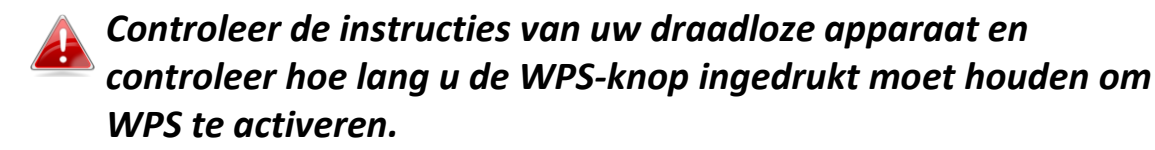

**2. Druk binnen twee minuten** op de "PBC" knop linksonder op de "WPS" pagina. De draadloze adapter maakt een verbinding met uw draadloze router/access point.

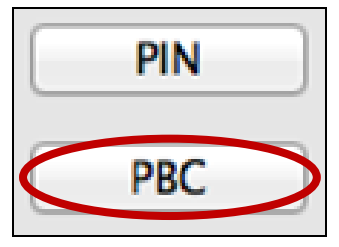

## <span id="page-35-1"></span>**PIN Code WPS**

PIN code WPS gebruikt een extra PIN code tussen de apparaten. Dit is handig voor identificatie en verificatie doeleinden in drukke draadloze omgevingen met meerdere routers/access points/draadloze apparaten.

**1.** De PIN code van de draadloze adapter bevind zich aan de onderkant van de "WPS" pagina naast "PIN". Ga naar de web gebruikersinterface van uw draadloze router/access point en voer de PIN code van de draadloze adapter in op de juiste plaats en activeer PIN code WPS op uw draadloze router/adapter.

*Raadpleeg a.u.b. de instructies van uw draadloze router/access point om toegang tot de web gebruikersinterface te krijgen en te zien waar u de PIN code moet invoeren.*

> Please key the PIN code into your AP's config page PIN: 72919194

**2.Kies binnen twee minuten** uw draadloze router/access point uit de "WPS AP" lijst zoals hieronder afgebeeld, en klik op de "PIN" knop linksonder op de "WPS" pagina. De draadloze adapter maakt een verbinding met uw draadloze router/access point.

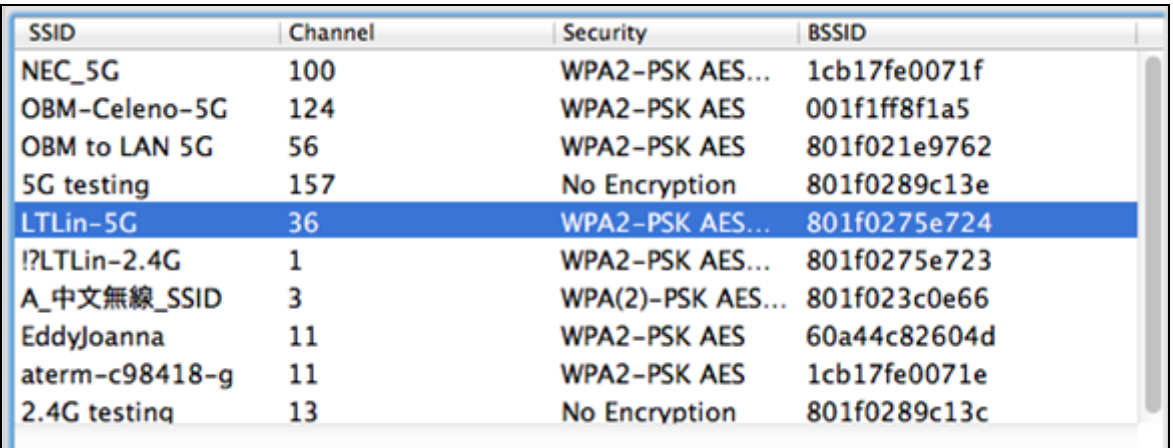

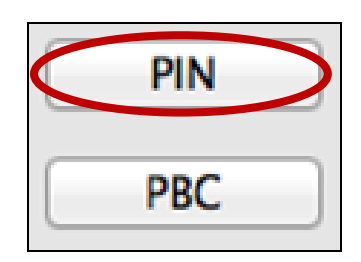

Hieronder staat een algemene beschrijving van de functies op de "WPS" pagina:

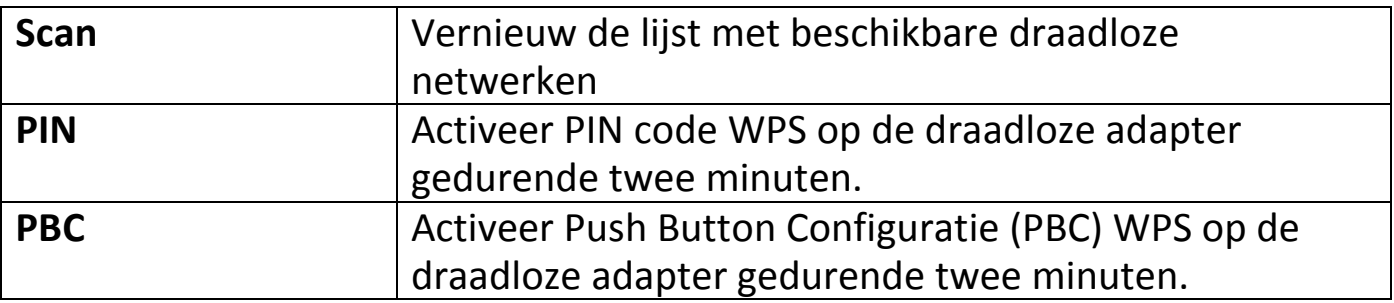

### <span id="page-37-0"></span>**VII-3-5. Informatie**

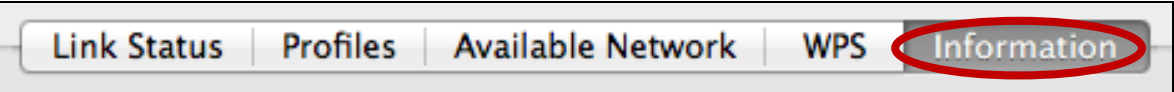

Het "Information" (informatie)-scherm geeft verschillende informatie weer zoals de versie van de draadloze hulpsoftware, en driver versie.

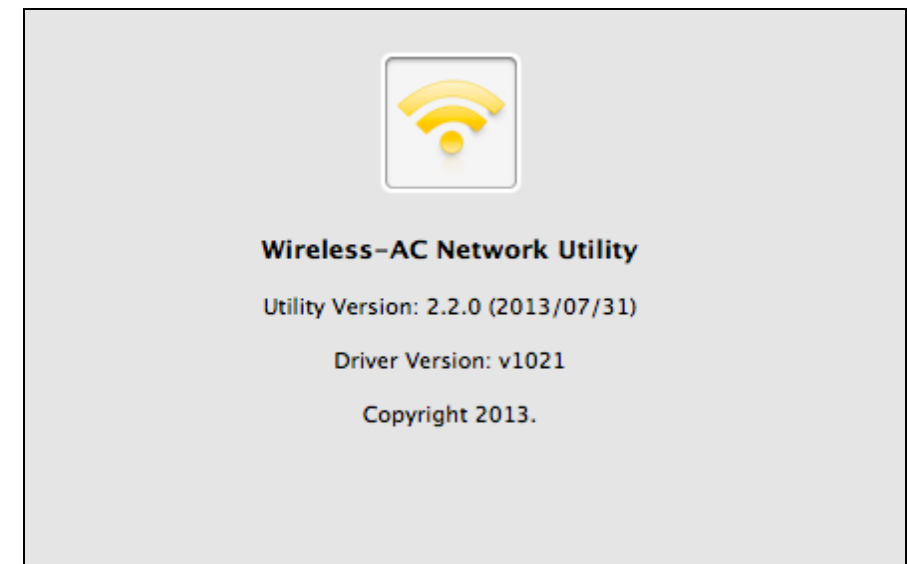

### <span id="page-37-1"></span>**VII-4. WPS Set-up**

Als uw draadloze router/access point WPS ondersteunt (Wi-Fi Protected Setup), dan kunt u deze methode gebruiken om verbinding te maken met een Wi-Fi netwerk.

**1.** Druk op de WPS-knop (vaak de WPS/Resetknop) op uw router/access point om WPS te activeren.

*Controleer de instructies van uw draadloze router/acces point en controleer hoe lang u de WPS-knop ingedrukt moet houden om WPS te activeren.*

- **2.** Druk binnen twee minuten op de WPS knop van de EW-7811UAC/DAC om WPS te activeren.
- **3.** De apparaten zetten een verbinding op.

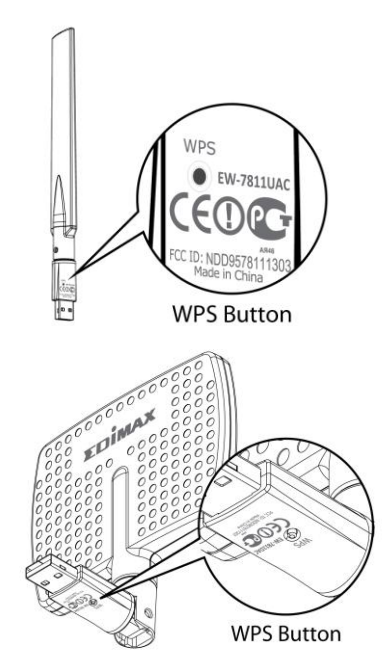

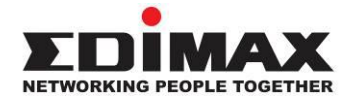

#### **COPYRIGHT**

Copyright © Edimax Technology Co., Ltd. all rights reserved. No part of this publication may be reproduced, transmitted, transcribed, stored in a retrieval system, or translated into any language or computer language, in any form or by any means, electronic, mechanical, magnetic, optical, chemical, manual or otherwise, without the prior written permission from Edimax Technology Co., Ltd.

Edimax Technology Co., Ltd. makes no representations or warranties, either expressed or implied, with respect to the contents hereof and specifically disclaims any warranties, merchantability, or fitness for any particular purpose. Any software described in this manual is sold or licensed as is. Should the programs prove defective following their purchase, the buyer (and not this company, its distributor, or its dealer) assumes the entire cost of all necessary servicing, repair, and any incidental or consequential damages resulting from any defect in the software. Edimax Technology Co., Ltd. reserves the right to revise this publication and to make changes from time to time in the contents hereof without the obligation to notify any person of such revision or changes.

The product you have purchased and the setup screen may appear slightly different from those shown in this QIG. The software and specifications are subject to change without notice. Please visit our website [www.edimax.com](http://www.edimax.com/) for updates. All brand and product names mentioned in this manual are trademarks and/or registered trademarks of their respective holders.

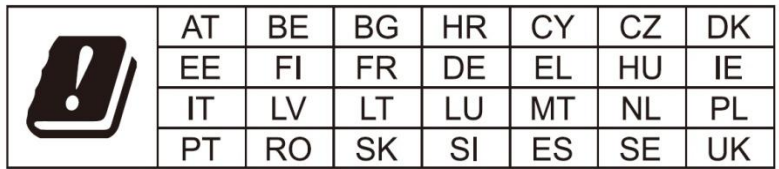

The device is restricted to indoor use only when operating in the 5150 to 5350 MHz frequency range.

#### **Federal Communication Commission Interference Statement**

This equipment has been tested and found to comply with the limits for a Class B digital device, pursuant to Part 15 of FCC Rules. These limits are designed to provide reasonable protection against harmful interference in a residential installation. This equipment generates, uses, and can radiate radio frequency energy and, if not installed and used in accordance with the instructions, may cause harmful interference to radio communications. However, there is no guarantee that interference will not occur in a particular installation. If this equipment does cause harmful interference to radio or television reception, which can be determined by turning the equipment off and on, the user is encouraged to try to correct the interference by one or more of the following measures:

- 1. Reorient or relocate the receiving antenna.
- 2. Increase the separation between the equipment and receiver.
- 3. Connect the equipment into an outlet on a circuit different from that to which the receiver is connected.
- 4. Consult the dealer or an experienced radio technician for help.

#### **FCC Caution**

This device and its antenna must not be co-located or operating in conjunction with any other antenna or transmitter. This device complies with Part 15 of the FCC Rules. Operation is subject to the following two conditions: (1) this device may not cause harmful interference, and (2) this device must accept any interference received, including interference that may cause undesired operation. Any changes or modifications not expressly approved by the party responsible for compliance could void the authority to operate equipment.

#### **Federal Communications Commission (FCC) Radiation Exposure Statement**

This equipment complies with FCC radiation exposure set forth for an uncontrolled environment. In order to avoid the possibility of exceeding the FCC radio frequency exposure limits, human proximity to the antenna shall not be less than 0.5cm during normal operation.

#### **Federal Communications Commission (FCC) RF Exposure Requirements**

SAR compliance has been established in the laptop computer(s) configurations with PCMCIA slot on the side near the center, as tested in the application for certification, and can be used in laptop computer(s) with substantially similar physical dimensions, construction, and electrical and RF characteristics. Use in other devices such as PDAs or lap pads is not authorized. This transmitter is restricted for use with the specific antenna tested in the application for certification. The antenna(s) used for this transmitter must not be co-located or operating in conjunction with any other antenna or transmitter.

#### **RED Compliance Statement**

#### **Compliance with 2014/53/EU Radio Equipment Directive (RED)**

In accordance with Article 10.8(a) and 10.8(b) of the RED, the following table provides information on the frequency bands used and the maximum RF transmit power of the product for sale in the EU:

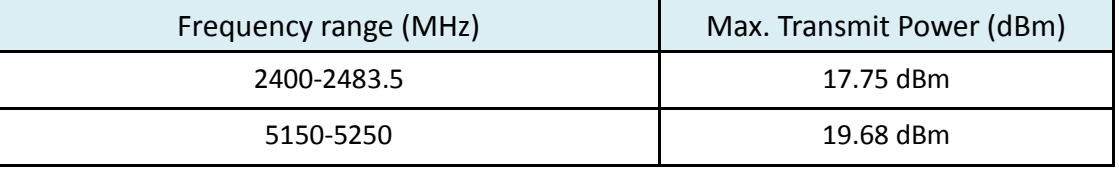

A simplified DoC shall be provided as follows: Article 10(9)

Hereby, Edimax Technology Co., Ltd. declares that the radio equipment type **11ac Wireless Dual-Band USB Adapter** is in compliance with Directive 2014/53/EU

The full text of the EU declaration of conformity is available at the following internet address: <http://www.edimax.com/edimax/global/>

#### **Safety**

This equipment is designed with the utmost care for the safety of those who install and use it. However, special attention must be paid to the dangers of electric shock and static electricity when working with electrical equipment. All guidelines of this and of the computer manufacture must therefore be allowed at all times to ensure the safe use of the equipment.

#### **EU Countries Intended for Use**

The ETSI version of this device is intended for home and office use in Austria, Belgium, Bulgaria, Cyprus, Czech, Denmark, Estonia, Finland, France, Germany, Greece, Hungary, Ireland, Italy, Latvia, Lithuania, Luxembourg, Malta, Netherlands, Poland, Portugal, Romania, Slovakia, Slovenia, Spain, Sweden, Turkey, and United Kingdom. The ETSI version of this device is also authorized for use in EFTA member states: Iceland, Liechtenstein, Norway, and Switzerland.

#### **EU Countries Not Intended for Use**

None

#### **EU Declaration of Conformity**

**English:** This equipment is in compliance with the essential requirements and other relevant provisions of Directive 2014/53/EU, 2014/35/EU. **Français:** Cet équipement est conforme aux exigences essentielles et autres dispositions de la directive 2014/53/EU, 2014/35/EU. **Čeština:** Toto zařízení je v souladu se základními požadavky a ostatními příslušnými ustanoveními směrnic 2014/53/EU, 2014/35/EU. **Polski:** Urządzenie jest zgodne z ogólnymi wymaganiami oraz szczególnymi warunkami określonymi Dyrektywą UE 2014/53/EU, 2014/35/EU. **Română:** Acest echipament este în conformitate cu cerinţele esenţiale şi alte prevederi relevante ale Directivei 2014/53/UE, 2014/35/UE. **Русский:** Это оборудование соответствует основным требованиям и положениям Директивы 2014/53/EU, 2014/35/EU. **Magyar:** Ez a berendezés megfelel az alapvető követelményeknek és más vonatkozó irányelveknek (2014/53/EU, 2014/35/EU). **Türkçe:** Bu cihaz 2014/53/EU, 2014/35/EU direktifleri zorunlu istekler ve diğer hükümlerle ile uyumludur. **Українська:** Обладнання відповідає вимогам і умовам директиви 2014/53/EU, 2014/35/EU. **Slovenčina:** Toto zariadenie spĺňa základné požiadavky a ďalšie príslušné ustanovenia smerníc 2014/53/EU, 2014/35/EU. **Deutsch:** Dieses Gerät erfüllt die Voraussetzungen gemäß den Richtlinien 2014/53/EU, 2014/35/EU. **Español:** El presente equipo cumple los requisitos esenciales de la Directiva 2014/53/EU, 2014/35/EU. **Italiano:** Questo apparecchio è conforme ai requisiti essenziali e alle altre disposizioni applicabili della Direttiva 2014/53/EU, 2014/35/UE. **Nederlands:** Dit apparaat voldoet aan de essentiële eisen en andere van toepassing zijnde bepalingen van richtlijn 2014/53/EU, 2014/35/EU. **Português:** Este equipamento cumpre os requesitos essênciais da Directiva 2014/53/EU, 2014/35/EU. **Norsk:** Dette utstyret er i samsvar med de viktigste kravene og andre relevante regler i Direktiv 2014/53/EU, 2014/35/EU. **Svenska:** Denna utrustning är i överensstämmelse med de väsentliga kraven och övriga relevanta bestämmelser i direktiv 2014/53/EU, 2014/35/EU. **Dansk:** Dette udstyr er i overensstemmelse med de væ sentligste krav og andre relevante forordninger i direktiv 2014/53/EU, 2014/35/EU. **suomen kieli:** Tämä laite täyttää direktiivien 2014/53/EU, 2014/35/EU. oleelliset vaatimukset ja muut asiaankuuluvat määräykset.

#### **FOR USE IN**  $\begin{array}{c} \bullet\bullet\bullet\bullet\bullet\bullet\bullet\bullet\bullet\end{array}$  ${\small \begin{array}{c} {\color{red}\textbf{0} } \\ {\color{red}\textbf{0} } \\ {\color{red}\textbf{0} } \\ {\color{red}\textbf{0} } \\ {\color{red}\textbf{0} } \\ {\color{red}\textbf{0} } \\ {\color{red}\textbf{0} } \\ {\color{red}\textbf{0} } \\ {\color{red}\textbf{0} } \\ \end{array}}{\color{red}\begin{array}{c} {\color{red}\textbf{0} } \\ {\color{red}\textbf{0} } \\ {\color{red}\textbf{0} } \\ {\color{red}\textbf{0} } \\ {\color{red}\textbf{0} } \\ {\color{red}\textbf{0} } \\ {\color{red}\textbf{0} } \\ \end{$ **80000000000**

#### **WEEE Directive & Product Disposal**

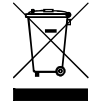

At the end of its serviceable life, this product should not be treated as household or general waste. It should be handed over to the applicable collection point for the recycling of electrical and electronic equipment, or returned to the supplier for disposal.

-----------------------------------------------------------------------------------------------------------------------

 $C \in FC \otimes \mathbb{H}$ 

## **Declaration of Conformity**

We, Edimax Technology Co., Ltd., declare under our sole responsibility, that the equipment described below complies with the requirements of the European Radio Equipment directives.

**Equipment: 11ac Wireless Dual-Band USB Adapter Model No.: EW-7811UAC/EW-7811DAC**

The following European standards for essential requirements have been followed:

#### **Directives 2014/53/EU**

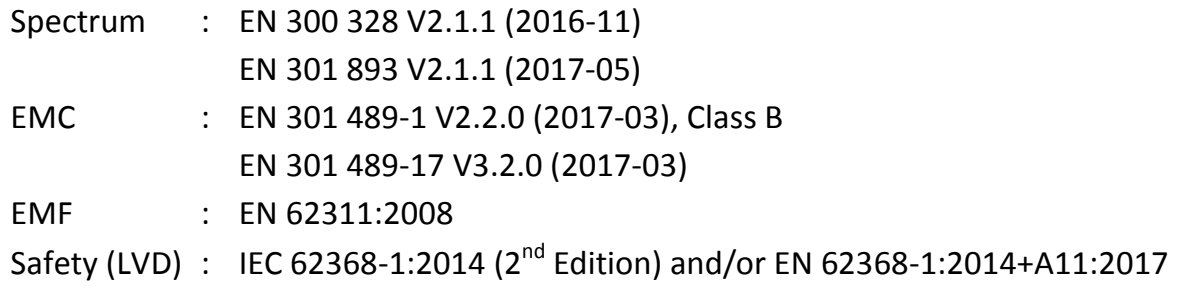

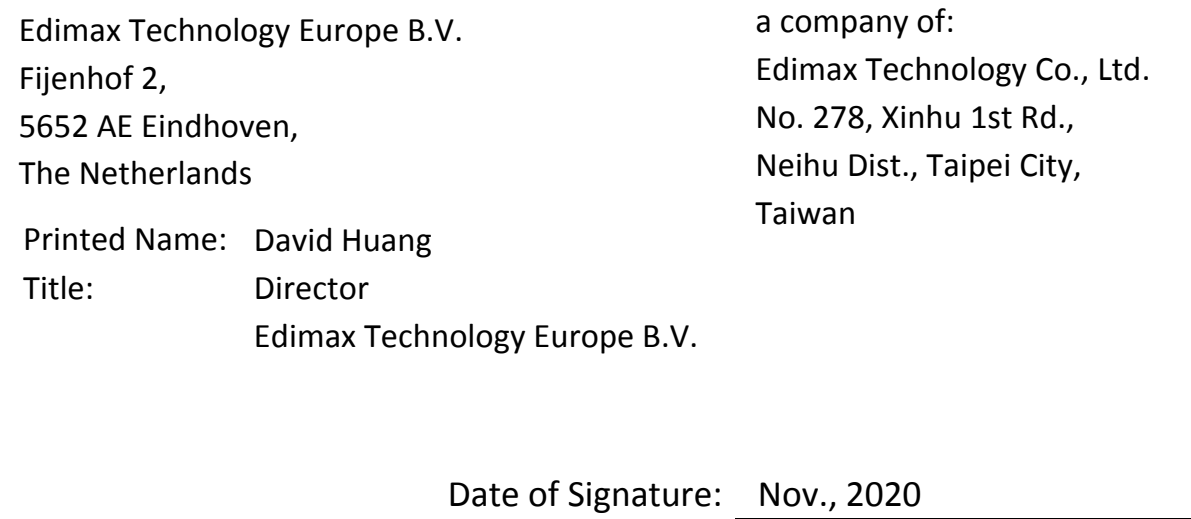

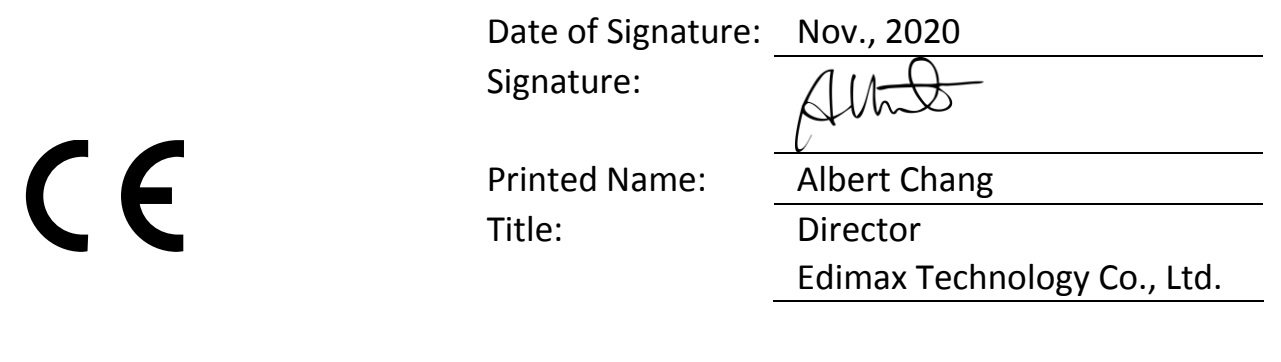